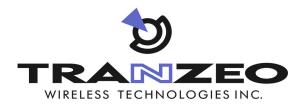

# TR-WMX-5.8 WiMAX Outdoor Subscriber Unit User's Guide

**FastFind Links** 

Preface Table of Contents Basic Installation Advanced Configuration

Document Number TR-WMX5.8-A1 June 2008

#### © 2008 Tranzeo Wireless Technologies Inc. ALL RIGHTS RESERVED

No part of this publication may be reproduced or transmitted in any form or by any electronic or mechanical means, including photocopying and recording, or stored in a database or retrieval system for any purpose, without the express written permission of Tranzeo Wireless Technologies Inc.

Tranzeo Wireless Technologies Inc. reserves the right to make changes to this document at any time without notice and assumes no responsibility for its use. Tranzeo Wireless Technologies Inc. products or services can only be ordered under the terms and conditions of Tranzeo Wireless Technologies Inc.'s applicable agreements, including license agreements. All of the features described in this document may not be currently available. Refer to the most recent product announcement or contact Tranzeo Wireless Technologies Inc. for information about feature and product availability.

This document contains the most current information available at the time of publication. When new and/or revised information becomes available, this document may be updated and made available to all registered users.

NOTE: THE MANUFACTURER IS NOT RESPONSIBLE FOR ANY RADIO OR TV INTERFERENCE CAUSED BY UNAUTHORIZED MODIFICATIONS TO THIS EQUIPMENT. SUCH MODIFICATIONS COULD VOID THE USER'S AUTHORITY TO OPERATE THE EQUIPMENT.

### **Trademarks**

Tranzeo, the Tranzeo logo, and TR-WMX-5.8 are trademarks of Tranzeo Wireless Technologies Inc.

All other brand or product names are or may be trademarks or service marks of and are used to identify products or services of their respective owners.

### **Product Version**

This document revision applies to TR-WMX-5.8 Outdoor WiMAX Subscriber Units 1.11xx and higher running firmware version 3.0 and higher.

#### **Document Revision Level**

| Revision | Date      | Description     |
|----------|-----------|-----------------|
| A1       | June 2008 | Initial Release |

#### **Changes in this Revision**

Not applicable (initial release).

# Preface

Welcome to the Tranzeo TR-WMX-5.8 Outdoor WiMAX Subscriber Unit User's Guide. The TR-WMX-5.8 Outdoor WiMAX Subscriber Unit supports point-to-multipoint communication with an IEEE 802.16-2004-compliant WiMAX base station. This guide contains all the information you need to install and configure the TR-WMX-5.8 Outdoor WiMAX Subscriber Unit.

### **Purpose and Audience**

This guide is designed for anyone who installs, configures, deploys, or prepares a site for the TR-WMX-5.8 WiMAX Subscriber Unit. This guide is intended for the following audiences:

- Customers with a technical knowledge of and experience with networks and the Internet.
- Network administrators who install, configure, and manage Tranzeo TR-WMX-5.8 WiMAX Subscriber Units.
- Network administrators who install, configure, and manage other Tranzeo or similar products, but are unfamiliar with the Tranzeo TR-WMX-5.8 WiMAX Subscriber Unit.

### **Models and Configurations**

The TR-WMX-5.8 WiMAX Subscriber Unit is available in a variety of models and configurations. The following table lists some of the models available.

#### **TR-WMX-5.8 Models and Configurations**

| Model Number  | Configuration and Description                          |
|---------------|--------------------------------------------------------|
| TR-WMX-5.8-16 | 5.8 GHz subscriber unit with integrated 16dBi antenna  |
| TR-WMX-5.8-20 | 5.8 GHz subscriber unit with integrated 20 dBi antenna |
| TR-WMX-5.8-24 | 5.8 GHz subscriber unit with integrated 24 dBi antenna |
| TR-WMX-5.8-N  | 5.8 GHz subscriber unit with N-type connector          |

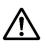

In this document, the term "TR-WMX-5.8" is used to refer collectively to the family of TR-WMX-5.8 Outdoor WiMAX Subscriber Unit products. If information in this document pertains to certain models, the particular model number will be used.

#### **TR-WMX-5.8 Features**

The TR-WMX-5.8 is designed for quick installation. The following list summarizes the key features of the TR-WMX-5.8.

- Complies with IEEE 802.16-2004 for communication with WiMAX base stations that support this standard.
- Supports multiple duplex modes and channel bandwidths.
- Power-over-Ethernet (PoE) capabilities allow data and power to be supplied to the unit using a single Ethernet cable.
- Includes an external or embedded antenna.
- External signal strength LEDs allow the antenna to be aligned for optimal received signal strength from the base station, without having to use a computer to log in to the unit.

#### **Summary of Chapters**

This guide contains the following chapters.

- Chapter 1, Basic Installation includes instructions for getting the TR-WMX-5.8 WiMAX Subscriber Unit up and running as quickly as possible.
- Chapter 2, Advanced Configuration describes how to perform advanced configuration activities using the Web-based Configurator.
- Chapter 3, Viewing Status Information describes how to use the Configurator to view/change status information about TR-WMX-5.8.
- Chapter 4, Configuring Administrative Settings describes how to use the Configurator to view change the device name and location; enable or disable Web, SSH, and Telnet access to the TR-WMX-5.8; enable or disable the TR-WMX-5.8 status LEDs; and change the user name and password for logging in to the Configurator.
- Appendix A, Factory Default Configuration Settings lists the factory default configuration settings for the TR-WMX-5.8.
- Appendix B, Upgrading Firmware describes how to upgrade the TR-WMX-5.8 firmware.

#### **Release Notes**

The Release Notes provided with your TR-WMX-5.8 contain information that may not have been available when this User's Guide was written. We recommend you read the Release Notes before installing and configuring your TR-WMX-5.8.

## **Document Conventions**

This document uses the following conventions to draw your attention to certain information.

## **Safety and Warnings**

This document also uses the following symbols to draw your attention to certain information.

| Icon         | Meaning                    | Description                                                                                                    |
|--------------|----------------------------|----------------------------------------------------------------------------------------------------|
| $\triangle$  | Note                       | Notes emphasize or supplement important points of the main text.                                                                                                    |
|              | Tip                        | Tips provide helpful information, guidelines, or suggestions.                                                                                                    |
|              | Caution                    | Cautions indicate that failure to take a specified action could result in damage to the software or hardware.                                                                                                    |
|              | WARNING                    | Warnings indicate that failure to take a specified action could result in loss of<br>communications or serious damage to hardware.                                                                                                    |
|              | DANGER                     | Danger warns users of possible injury or death if instructions are not followed.                                                                                                    |
|              | ELECTRIC SHOCK<br>HAZARD   | This symbol warns users of electric shock hazard. Failure to take appropriate precautions such as not opening or touching hazardous areas of the equipment could result in injury or death.                                                 |
| $\mathbf{O}$ | Electrostatic<br>Sensitive | The ESD symbol warns users that the equipment is sensitive to electrostatic discharge (ESD) and could be damaged if users do not take appropriate precautions such as using a grounded wrist strap when touching or handling the equipment. |

## **Typographic Conventions**

The following typographic conventions are used in this document.

| Convention  | Description                                                                                                    |  |
|-------------|----------------------------------------------------------------------------------------------------|--|
| Bold        | Indicates text on a window, other than the window title, including menus, menu options, buttons, fields, and labels. |  |
| Italic      | Indicates a variable, which is a placeholder for actual text provided by the user or system.                         |  |
| screen font | Indicates text that is displayed on screen or entered by the user.                                                   |  |

### **Contact Information**

For more information about the TR-WMX-5.8 or other products from Tranzeo Wireless Technologies Inc., please contact us using any of the following methods:

- Web site: Our Web site contains valuable information about our products. We encourage you to visit us at <u>http://www.tranzeo.com</u>.
- Sales: Our Sales Department can be reached by phone or email:
  - Phone: +1 866 872-6936
  - Email: <u>sales@tranzeo.com</u>
- Fax calls: Requests for information can be sent to our 24-hour fax number:
   +1 604 460 6005.
- **Technical support:** Technical support, the customer-satisfaction arm of Tranzeo Wireless Technologies Inc., is available by phone, live chat, email, and fax. For more information, see Appendix C.

# Contents

| 1 BASIC INSTALLATION                            | 1  |
|-------------------------------------------------|----|
| 1.1 SAMPLE CONFIGURATION                        | 2  |
| 1.2 UNPACKING                                   |    |
| 1.3 User-Supplied Items                         |    |
| 1.4 INSTALLING THE TR-WMX-5.8                   | 4  |
| 1.4.1 Installation Best Practices               |    |
| 1.5 CONFIGURING THE TR-WMX-5.8                  | 7  |
| 1.5.1 Logging in to the Configurator            | 7  |
| 1.5.2 Specifying Wireless Settings              | 9  |
| 1.5.3 Specifying Network Setup Settings         |    |
| 1.6 Monitoring TR-WMX-5.8 Status                |    |
| 1.6.1 Viewing Status Information                |    |
| 1.6.2 Status LEDS                               | 14 |
| 2 ADVANCED CONFIGURATION                        |    |
| 2.1 UNDERSTANDING THE PAGES IN THE CONFIGURATOR |    |
| 2.2 ENTERING WIMAX SETUP SETTINGS               |    |
| 2.2.1 Entering Wireless Settings                |    |
| 2.2.2 Setting Security Settings                 |    |
| 2.3 Entering Network Setup Settings             |    |
| 2.3.1 Entering TCP/IP Settings                  |    |
| 2.3.2 VLAN Settings                             | 24 |
| 3 VIEWING STATUS INFORMATION                    |    |
| 3.1 INFORMATION PAGE                            |    |
| 3.2 WIRELESS INFORMATION PAGE                   |    |
| 3.3 System Information Page                     |    |
| 3.4 Statistics Information Page                 |    |
| 3.5 ARP INFORMATION PAGE                        |    |
| 3.6 System Log                                  |    |
| 4 CONFIGURING ADMINISTRATIVE SETTINGS           |    |
| 4.1 DISPLAYING THE ADMINISTRATIVE SETTINGS PAGE | 40 |
| 4.2 RETURNING TO FACTORY DEFAULT SETTINGS       |    |
| 4.3 REBOOTING THE TR-WMX-5.8 UNIT               | 41 |
| 4.4 CHANGING DEVICE CONFIGURATION SETTINGS      | 41 |

| 4.4.1 Changing the Device Name and Location             | 41 |
|---------------------------------------------------------|----|
| 4.4.2 Enabling or Disabling Web, SSH, and Telnet Access | 42 |
| 4.4.3 Enabling or Disabling the Status LEDs             | 42 |
| 4.4.4 Changing Log In Settings                          | 43 |
| A FACTORY DEFAULT CONFIGURATION SETTINGS                | 45 |
| A.1 DEFAULT WIRELESS SETTINGS                           | 45 |
| A.2 DEFAULT SECURITY SETTINGS                           | 46 |
| A.3 DEFAULT TCP/IP SETTINGS                             | 46 |
| A.4 DEFAULT VLAN SETTINGS                               | 46 |
| A.5 DEFAULT ADMINISTRATIVE SETTINGS                     | 46 |
| B UPGRADING FIRMWARE                                    | 47 |
| C TECHNICAL SUPPORT                                     | 49 |
| C.1 WEB PORTAL                                          | 49 |
| C.2 TELEPHONE SUPPORT                                   | 49 |
| C.3 LIVE CHAT                                           | 49 |
| C.4 Email                                               | 50 |
| C.5 FAX                                                 |    |
| GLOSSARY                                                | 51 |
| COMPLIANCE INFORMATION                                  | 53 |
| 5 GHz Antennas                                          | 53 |
| PROFESSIONAL INSTALLATION REQUIRED                      | 53 |
| GEOGRAPHICAL RESTRICTIONS                               | 53 |
| DECLARATION OF CONFORMITY                               | 54 |
| INDEX                                                   |    |

# **List of Figures**

| FIGURE 1-1. EXAMPLE OF A TR-WMX-5.8 CONFIGURATION      | 2  |
|--------------------------------------------------------|----|
| FIGURE 1-2. ATTACHING THE BOOT COVER TO THE TR-WMX-5.8 | 4  |
| FIGURE 1-3. SAMPLE TR-WMX-5.8 INSTALLATION             | 5  |
| FIGURE 1-4. LOGIN PAGE                                 | 8  |
| FIGURE 1-5. EXAMPLE OF AN INFORMATION PAGE             | 8  |
| Figure 1-6. Wireless Settings Page                     | 9  |
| FIGURE 1-7. TCP IP SETTINGS                            | 12 |
| FIGURE 1-8. STATUS LINKS ON THE CONFIGURATOR           | 13 |
| FIGURE 2-1. AREAS ON THE CONFIGURATOR PAGE             | 17 |
| FIGURE 2-2. WIRELESS SETTINGS PAGE                     | 18 |
| Figure 2-3. Security Settings Page                     | 21 |
| FIGURE 2-4. TCP/IP SETTINGS PAGE                       | 23 |
| Figure 2-5. VLAN Settings Page                         | 24 |
| FIGURE 3-1. INFORMATION PAGE                           | 28 |
| FIGURE 3-2. WIRELESS INFORMATION PAGE                  | 30 |
| FIGURE 3-3. SYSTEM INFORMATION PAGE                    | 32 |
| FIGURE 3-4. STATISTICS INFORMATION PAGE                | 34 |
| FIGURE 3-5. ARP INFORMATION PAGE                       | 36 |
| FIGURE 3-6. SYSTEM LOG PAGE                            | 37 |
| FIGURE 4-1. ADMINISTRATIVE SETTINGS PAGE               | 40 |
|                                                        |    |

# **List of Tables**

| 6  |
|----|
| 10 |
| 12 |
| 14 |
| 19 |
| 21 |
| 23 |
| 25 |
| 29 |
| 31 |
| 33 |
| 35 |
| 49 |
| 49 |
|    |

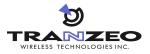

# **Basic Installation**

This chapter provides instructions for getting your TR-WMX-5.8 up and running as quickly as possible.

The topics covered in this chapter are:

- Section 1.1, Sample Configuration (page 2)
- Section 1.2, Unpacking (page 3)
- Section 1.3, User-Supplied Items (page 3)
- Section 1.4, Installing the TR-WMX-5.8 (page 4)
- Section 1.6, Monitoring TR-WMX-5.8 Status (page 13)

# **1.1 Sample Configuration**

Figure 1-1 shows a configuration example where the TR-WMX-5.8 is connected to the uplink (WAN) interface on an Ethernet router, hub, or switch. In this configuration, the TR-WMX-5.8 communicates wirelessly with a base station using its WiMAX interface, while communicating at 10/100 Mbps with the attached Ethernet device. The TR-WMX-5.8 also receives its power from the Ethernet connection, eliminating the need to run a power cable to the TR-WMX-5.8. In this way, the Ethernet device serves as the bridge between the attached computers and the TR-WMX-5.8.

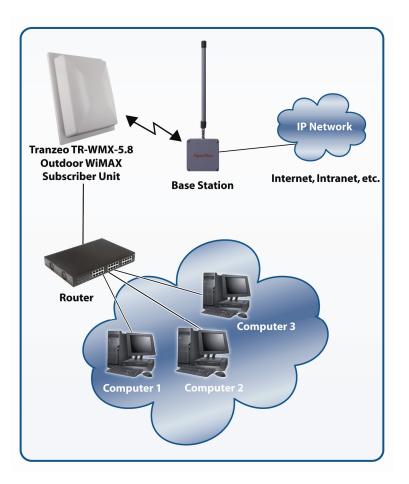

Figure 1-1. Example of a TR-WMX-5.8 Configuration

## 1.2 Unpacking

After receiving your TR-WMX-5.8, perform the following steps to ensure that your contents arrived safely.

- Inspect the outer shipping container for damage during shipping. Report any sign of damage to the appropriate shipping carrier.
- Remove the contents from the shipping container.

One TR-WMX-5.8 WiMAX Subscriber Unit

One Power over Ethernet (POE) adapter

An 18 VAC, 24 VAC, or other adapters

One L bracket, boot cover with gasket, and U bolt kit (outdoor unit only)

Inspect your contents thoroughly and compare them to the checked items on the inside of the shipping carton. If any item is missing or damaged, contact the shipping carrier.

## **1.3 User-Supplied Items**

To complete your installation, please provide the following items:

- One 3/8 wrench
- One 3/4 wrench
- One RJ-45 crimper
- A Category 5 Ethernet LAN cable (straight-through or crossover) that is sufficiently long to bring the signal from the device to the POE adapter
- Two RJ-45 jacks
- One #6 grounding wire
- A personal computer (PC) with a Web browser
- An IEEE 802.16-2004-compliant WiMAX base station

# 1.4 Installing the TR-WMX-5.8

The TR-WMX-5.8 can be mounted either horizontally or vertically. Before you install the unit, determine whether the TR-WMX-5.8 will be mounted horizontally or vertically.

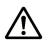

The TR-WMX-5.8 must be installed by a trained professional, value added reseller, or systems integrator who is familiar with RF cell planning issues and the regulatory limits defined by the FCC for RF exposure, specifically those limits outlined in sections 1.1307.

The following procedure describes how to install the TR-WMX-5.8 Outdoor Subscriber Unit.

- 1. Mount the TR-WMX-5.8 at the desired location.
- 2. Attach the boot cover, L bracket, and U bolt to the TR-WMX-5.8, as shown in Figure 1-2.

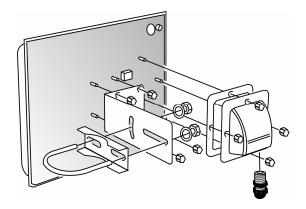

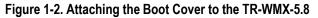

- 3. To power the TR-WMX-5.8:
  - Connect one end of a Category 5 Ethernet LAN cable to the TR-WMX-5.8 Ethernet port.
  - Connect the other end of the cable to the port labeled CPE on the supplied PoE adapter.
  - Connect the supplied AC adapter to the PoE adapter.
  - Plug the AC adapter into an electrical outlet. The TR-WMX-5.8 performs its selftest for about 30 seconds. Then the TR-WMX-5.8 LEDs show the status of the unit (see section 1.6.2).

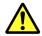

Do not connect a device other than the TR-WMX-5.8 to the **CPE** port. Network equipment that does not support PoE can be damaged permanently by

connecting to a PoE source. Most Ethernet interfaces on PCs, laptop/notebook computers, and other network equipment (such as Ethernet switches and routers) do not support PoE.

4. If your unit has an external antenna, turn off power to the TR-WMX-5.8, then attach the antenna to the TR-WMX-5.8 antenna connector. Mount the antenna in a location that provides the best communication with the base station.

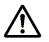

Be sure to turn off power to the TR-WMX-5.8 before mounting the antenna.

5. Use the **Ground** terminal on the TR-WMX-5.8 to ground the unit (for best practices, see section 1.4.1).

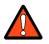

When used in Norway, Finland, or Sweden, this equipment must be installed in a Restricted Access Location.

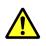

This equipment is intended for installation by trained / competent service personnel only.

Figure 1-3 show an example of the TR-WMX-5.8 installed.

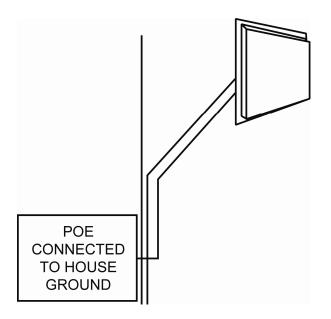

Figure 1-3. Sample TR-WMX-5.8 Installation

## **1.4.1 Installation Best Practices**

Observe the following best practices when installing the TR-WMX-5.8.

- The TR-WMX-5.8 10/100 Ethernet port auto-senses the cable connected to it and adjusts automatically. The Ethernet connector is protected with a weatherproof housing. Pin assignments for this connector are shown in Table 1-1.
- Always try to run the Category 5 cable and LMR inside the mounting pole whenever possible. This helps to insulate the cable form any air surges.
- Keep all runs as straight as possible. Never put a full loop into the cables.
- The TR-WMX-5.8 antenna's grounding system must be installed according to Article 810-15, 810-20, and 810-21 of the National Electric Code, ANSI/NFPA No. 70-1993 or applicable National or Local Wiring Codes / Rules. Test all grounds to ensure that they are using a proper Ground. If you use an electrical socket for Ground, use a socket tester, such as Radio Shack 22-1412. We recommend you obtain a copy of the National Electric Code Guide and follow its guidelines. If you are in doubt or have questions about the antenna grounding system, contact a local licensed electrician. Alternatively, you can drive your own rod and bond it to the house Ground; this way, you will know that at least one rod is correctly grounded in the system.
- Never attach a Grounding wire when the TR-WMX-5.8 is powered. If the Ground is to be attached to an existing electrical circuit, turn off the circuit before attaching the wire.
- Never install radio equipment, such as the TR-WMX-5.8, during an electrical storm. In addition, to protect your system against damage from lightning, design the system so it does not attract lightning (it cannot repel lightning, either). National, state, and local codes are designed to protect life, limb, and property and must always be obeyed. When in doubt, consult local and national electrical codes or contact an electrician or professional trained in the design of grounding systems.

| Pin | Signal | Standard Wire Color |
|-----|--------|---------------------|
| 1   | Tx+    | White/Orange        |
| 2   | Tx-    | Orange              |
| 3   | Rx+    | White/Green         |
| 4   | PoE V+ | Blue                |
| 5   | PoE V+ | White/Blue          |
| 6   | Rx-    | Green               |
| 7   | Gnd    | White/Brown         |
| 8   | Gnd    | Brown               |

Table 1-1. Pin Assignments for the TR-WMX-5.8 10/100 Ethernet Port

# 1.5 Configuring the TR-WMX-5.8

After installing the TR-WMX-5.8, use the procedures in the following sections to configure it using its Configurator.

## 1.5.1 Logging in to the Configurator

Your TR-WMX-5.8 provides a Web-based Configurator for performing advanced configuration activities. After you install your TR-WMX-5.8, use the following procedure to launch the Configurator.

1. Use an Ethernet cable to connect the Ethernet port on the PoE to a networkinterface card (NIC) in a PC or network hub.

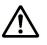

The TR-WMX-5.8 Ethernet port is equipped with an auto-sensing Ethernet port that allows both regular and cross-over cables to be used.

 Start your Web browser and point it to one of the following default IP addresses: http://192.168.101.151 or http://192.168.0.1. The Login page in Figure 1-4 appears, with your cursor in the User name field.

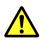

The default IP address is the same for all TR-WMX units. Therefore, do not simultaneously connect multiple unconfigured TR-WMX units to a common Local Area Network (LAN) and try to access them using the default IP address.

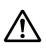

To connect to the Configurator, your PC's IP address must be on the same subnet (192.168.101.xxx, where xxx is a number from 1 to 253) as the TR-WMX-5.8, and the PC's netmask must be set to 255.255.255.0.

| Connect to 192.1                           | 68.101.151                                              | ? 🛛          |
|--------------------------------------------|---------------------------------------------------------|--------------|
|                                            |                                                         | A A          |
| username and passv<br>Warning: This server | r is requesting that your u<br>an insecure manner (basi | username and |
| <u>U</u> ser name:                         | 2                                                       | ~            |
| Password:                                  |                                                         |              |
|                                            | Remember my passv                                       | vord         |
|                                            |                                                         |              |
|                                            | ОК                                                      | Cancel       |

Figure 1-4. Login Page

3. Enter the default username **admin** and default case-sensitive password **default** in the appropriate fields.

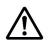

For security, every typed password character appears as a bullet  $(\bullet)$ . For additional security, we recommend you change the default password (see section 4.4.4).

4. Click the **OK** button to log in. The Information Page appears (see Figure 1-5). This read-only page displays network, wireless, and device information about your installation. For more information about this page, see section 3.1.

| Ŭ<br>TRANZEO                                              |          | Information Page               |                                      |
|-----------------------------------------------------------|----------|--------------------------------|--------------------------------------|
|                                                           | Network  |                                |                                      |
| Wimax Setup                                               |          | Mode<br>MAC Address            | bridge                               |
| Wireless                                                  |          | MAC Address<br>IP Mode         | 00:01:3B:FF:FB:52<br>dhcp            |
| Security                                                  |          | IP Address                     | 72.166.143.5                         |
| security                                                  |          | Subnet Mask                    | 255.255.255.240                      |
| Network Setup                                             |          | Gateway                        | 72.166.143.1                         |
| TCP/IP                                                    | Wireless |                                |                                      |
| VLAN                                                      |          | Link Status                    | SCAN DL CHANNEL                      |
|                                                           |          | Frequency (Tx/Rx)<br>Bandwidth | 5.725 GHz<br>3.5 MHz                 |
| Status                                                    |          | RF Profile                     | TDD mode                             |
| Wireless                                                  |          | CP Size                        | 1/4                                  |
| System                                                    |          | Tx Power (Max/Min/Cur)         | 20 / -10 / +20.0 dBm                 |
| Statistics                                                |          | Signal (RSSI/CINR/SNR/Avrg)    | -98.0 dBm / -2.75 dB / +4.75 / +32.0 |
| ARP Table                                                 | Devie    | Base Stations                  | 00:00:00:00:00:00 00:00:00:00:00:00  |
| System Log                                                | Device   | Board Serial Number            | DE100014                             |
|                                                           |          | Device Name                    | DE100014                             |
| Administration                                            |          | Location                       |                                      |
| Administrative Settings                                   |          | Firmware Revision              | V1.0.0 R586                          |
| <u>Firmware</u>                                           |          | Build Date                     | 2008/04/17 14:58                     |
| yright © 2007-2008 Tranzeo Wireless<br>Technologies, Inc. |          |                                |                                      |

Figure 1-5. Example of an Information Page

## **1.5.2 Specifying Wireless Settings**

After logging in to the Configurator, use the following procedure to set the TR-WMX-5.8 wireless settings.

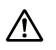

The default configuration settings for most parameters should work well for the majority of installations. Only those settings that should be confirmed or adjusted as part of the quick-start instructions are described in this section.

- 1. In the left pane, under **WiMAX Setup**, click **Wireless**. The Wireless Settings page appears (see Figure 1-6).
- 2. Set the three groups of parameters as indicated in Table 1-2 and Figure 1-6.
- 3. Click the **Apply** button. A page tells you that your configuration changes have been saved, but will not be applied until you reboot the TR-WMX-5.8.
- 4. <u>Do not reboot the TR-WMX-5.8 at this time</u>. Instead, proceed to section 1.5.3 on page 11.

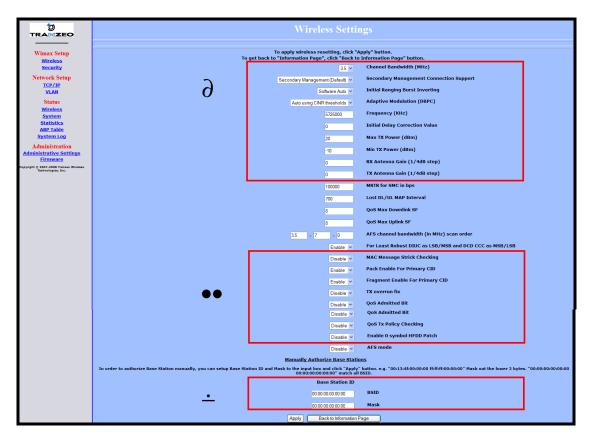

Figure 1-6. Wireless Settings Page

## Table 1-2. Wireless Settings

| Parameter                                 | Choose This Setting                                                                                                    |  |  |
|-------------------------------------------|----------------------------------------------------------------------------------------------------|--|--|
| Group $\partial$ Parameters in Figure 1-6 |                                                                                                    |  |  |
| Channel Bandwidth (MHz)                   | Select 3.5MHz ( <i>default</i> ) 5MHz, 7MHz, or 10MHz whichever<br>best suits your application's bandwidth needs and is allowed<br>by your license. The base station must be set to the same<br>bandwidth.                                                                                                    |  |  |
| Secondary Management Connection Support   | Confirm that the default setting (Secondary Management Support) is selected. If not, select it.                                                                                                    |  |  |
| Initial Ranging Burst Inverting           | Confirm that the default setting (Software Auto) is selected. If not, select it.                                                                                                    |  |  |
| Adaptive Modulation (DBPC)                | Confirm that the default setting (Auto using CINR thresholds) is selected. If not, select it.                                                                                                    |  |  |
| Frequency (KHz)                           | Sets the frequency, in kHz. Range is 5725000 – 5925000 in increments of 500kHz. Default is 5725000 (5.72 GHz).                                                                                                    |  |  |
| Initial Delay Correction Value            | Confirm that the default setting (0) is selected. If not, select it.                                                                                                    |  |  |
| Max TX Power (dBm)                        | This value should match the TR-WMX-5.8 antenna.<br>Examples:                                                                                                    |  |  |
|                                           | • TR-WMX-5.8-14: specify a value that is 14db less than the max EIRP setting. If the max EIRP setting is 30dBm, for example, set Max Tx Power to 16dBm.                                                                                                    |  |  |
|                                           | • TR-WMX-5.8-17: specify a value that is 17db less than the max EIRP setting. If the max EIRP setting is 30dBm, for example, set Max Tx Power to 13dBm.                                                                                                    |  |  |
|                                           | • TR-WMX-5.8-20: specify a value that is 20db less than the max EIRP setting. If the max EIRP setting is 30dBm, for example, set Max Tx Power to 10dBm.                                                                                                    |  |  |
|                                           | The Max Tx Power value cannot exceed 20dBm. Default setting is 20.                                                                                                    |  |  |
|                                           | Note: When setting the Max Tx Power value, do not exceed the max EIRP allowed by your license. When adding the values for Tx Antenna Gain and Max Tx Power, the sum of these values must equal or be less than the max EIRP that your license allows. The gain of the internal antenna is 17dB, requiring the Max Tx Power to be set to (max EIRP – 17). |  |  |
| Min Tx Power (dBm)                        | Confirm that the default setting (-10) is selected. If not, select it.                                                                                                    |  |  |
| Rx Antenna Gain (1/4dB step)              | Confirm that the default setting (0) is selected. If not, select it.                                                                                                    |  |  |
| Tx Antenna Gain (1/4dB step)              | Confirm that the default setting (0) is selected. If not, select it.                                                                                                    |  |  |
| Group ● Parame                            | ters in Figure 1-6                                                                                                    |  |  |
| MAC Message Strict Checking               | Confirm that the default setting (Disable) is selected. If not, select it.                                                                                                    |  |  |
| Pack Enable for Primary CID               | Confirm that the default setting (Enable) is selected. If not, select it.                                                                                                    |  |  |
| Fragment Enable for Primary CID           | Confirm that the default setting (Enable) is selected. If not, select it.                                                                                                    |  |  |

| Parameter                        | Choose This Setting                                                                                                    |  |  |
|----------------------------------|----------------------------------------------------------------------------------------------------|--|--|
| Tx Overrun Fix                   | Confirm that the default setting (Disable) is selected. If not, select it.                                                                                                    |  |  |
| QoS Admitted Bit                 | Confirm that the default setting (Disable) is selected. If not, select it.                                                                                                    |  |  |
| QoS Tx Policy Checking           | Confirm that the default setting (Disable) is selected. If not, select it.                                                                                                    |  |  |
| Enable 0 Symbol HDD Patch        | Confirm that the default setting (Disable) is selected. If not, select it.                                                                                                    |  |  |
| Group ÷ Parameters in Figure 1-6 |                                                                                                    |  |  |
| BSID and Mask                    | Use the standard format for MAC addresses (six 2-digit hexadecimal numbers separated by colons) to enter the base station ID. Example: "12:34:56:78:9a:bc". You can enter up to 8 base station addresses, separating each by pressing the Enter key. To match all BSIDs, mask out the lower 3 bytes. "00:00:00:00:00:00:00:00:00:00:00". |  |  |

## **1.5.3 Specifying Network Setup Settings**

After specifying wireless settings, use the following procedure to specify the network setup settings.

- 1. In the left pane, under **Network Setup**, click **TCP/IP**. The TCP/IP Settings page appears (see Figure 1-7).
- 2. If the TR-WMX-5.8 is set to unmanaged mode (**No Secondary Management**), set the parameters in Table 1-3 (these parameters are highlighted in orange in Figure 1-7). Otherwise, skip to step 3 below.

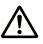

By default, the TR-WMX-5.8 is set to use secondary managed mode. In this mode, the settings in Table 1-3 are set automatically and the fields are unavailable. If you switch to unmanaged mode (**No Secondary Management**), you can specify the settings in Table 1-3 manually. To change between the two modes, use **Secondary Management Connection Support** on the Wireless Settings page (see section 2.2.1).

|                                                              |         | TCP/IP S                                                                          | ettings                        | , |
|--------------------------------------------------------------|---------|-----------------------------------------------------------------------------------|--------------------------------|---|
| Wimax Setup<br>Wireless<br>Security                          | MAC Ad  | To apply TCP/IP resetting,<br>To get back to "Information Page", click "<br>dress |                                |   |
| Network Setup                                                |         | 00134fffd0b                                                                       | Wired MAC Address              |   |
| TCP/IP<br>VLAN                                               |         | 00013bfffb51                                                                      | Wireless MAC Address           |   |
| Status                                                       | IP Mode | Static                                                                            | ⊙ DHCP Client                  |   |
| Wireless<br>System                                           |         | 72.166.143.5                                                                      | Wireless Management IP Address |   |
| Statistics                                                   |         | 255.255.255.240                                                                   | Wireless Management Net Mask   |   |
| ARP Table<br>System Log                                      |         |                                                                                   | Management Route Gateway       |   |
| Administration                                               |         | 72.166.143.1                                                                      | Management Route Gateway       |   |
| Administrative Settings                                      |         |                                                                                   |                                |   |
| Firmware                                                     |         | Apply Back to Info                                                                | rmation Page                   |   |
| Copyright © 2007-2008 Tranzeo Wireless<br>Technologies, Inc. |         |                                                                                   |                                |   |
|                                                              |         |                                                                                   |                                |   |

### Figure 1-7. TCP IP Settings

Table 1-3. TCP/IP Settings

| Parameter                      | Choose This Setting                                                                                         |
|--------------------------------|----------------------------------------------------------------------------------------------------|
| Wireless Management IP Address | Secondary managed mode: This value is set automatically and the field is unavailable.                       |
|                                | Unmanaged mode: Set this parameter to an unused value in the subnet to which the base station is connected. |
| Wireless Management Net Mask   | Secondary managed mode: This value is set automatically and the field is unavailable.                       |
|                                | Unmanaged mode: Set this value to match that of the subnet to which the base station is connected.          |
| Management Route Gateway       | Secondary managed mode: This value is set automatically and the field is unavailable.                       |
|                                | Unmanaged mode: Set this value to be the router on the subnet to which the base station is connected.       |

3. Click the **Apply** button. When the next page appears, click the **Reboot** button to reboot the TR-WMX-5.8 and put your saved settings into effect.

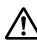

Rebooting disconnects the TR-WMX-5.8 and any connections currently running. It may take 60 seconds before the TR-WMX-5.8 s running and accessible again. The **Status** LED flashes while the unit reboots and goes ON when the unit completes the reboot process.

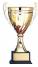

**Congratulations!** You have now completed the installation procedures for your TR-WMX-5.8 node. Your TR-WMX-5.8 unit is now ready for use.

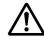

By default, security is disabled on the TR-WMX-5.8. To enable security, see section 2.2.2.

## 1.6 Monitoring TR-WMX-5.8 Status

There are two ways to monitor the status of your TR-WMX-5.8:

- Viewing status pages through the TR-WMX-5.8 Configurator
- Watching the status LEDS on the rear panel of the TR-WMX-5.8

## **1.6.1 Viewing Status Information**

You can view TR-WMX-5.8 status information by clicking the links under **Status** in the left pane of the Configurator. To display the system information, for example, click **System**. For more information, see Chapter 3.

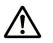

The values shown in the status pages are not updated dynamically. To refresh the values shown, reload the Web page.

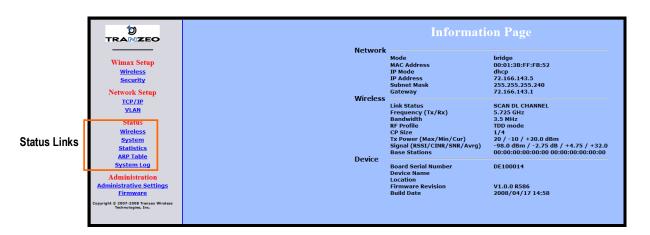

Figure 1-8. Status Links on the Configurator

## 1.6.2 Status LEDS

The rear of the TR-WMX-5.8 has 9 LEDs that show the unit's status. Table 1-4 describes the functions of the LEDs.

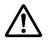

The TR-WMX-5.8 status LEDs can be disabled from the Administrative Settings page (see section 4.4.3).

#### Table 1-4. TR-WMX-5.8 LEDs

| LED    | Description                                                                    |
|--------|--------------------------------------------------------------------------------|
| Radio  | ON = connection with a base station has been established.                      |
|        | OFF = connection with a base station has not been established.                 |
| LAN    | ON = a connection to the Ethernet port has been established.                   |
|        | Flash = connection is in use.                                                  |
|        | OFF = a connection to the Ethernet port has not been established.              |
| Status | ON = TR-WMX-5.8 is fully operational.                                          |
|        | Blink = TR-WMX-5.8 is booting or shutting down.                                |
| Signal | Indicates the received signal strength from a base station.                    |
|        | 1 LED blinking = there is no link between the TR-WMX-5.8 and the base station. |
|        | 1 LED ON = RSSI ≤ -96dBm                                                       |
|        | 2 LEDs ON = -95dBm ≤ RSSI -86 dBm                                              |
|        | $3 \text{ LEDs ON} = -85 \text{dBm} \le \text{RSSI} \le -76 \text{ dBm}$       |
|        | 4 LEDs ON = $-75$ dBm $\leq$ RSSI $\leq$ $-61$ dBm                             |
|        | 5 LEDs ON = RSSI ≥ -60 dBm                                                     |
| Power  | ON = TR-WMX-5.8 is receiving power.                                            |
|        | OFF = TR-WMX-5.8 is not receiving power.                                       |

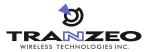

# **Advanced Configuration**

This chapter describes how to perform advanced configuration activities using the TR-WMX-5.8 Configurator.

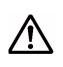

This chapter is for expert users who understand networking concepts and terminology. You do not need to perform these activities to use your TR-WMX-5.8, nor should you undertake these procedures if you are a novice user. Performing the instructions in Chapter 1 is all that is required to start using your TR-WMX-5.8.

The topics covered in this chapter are:

- Section 2.1, Understanding the Pages in the Configurator (page 16)
- Section 2.2, Entering WiMAX Setup Settings (page 18)
- Section 2.3, Entering Network Setup Settings (page 22)

# 2.1 Understanding the Pages in the Configurator

The TR-WMX-5.8 Configurator is a Web-based utility that provides an intuitive user interface for viewing and changing configuration and status settings.

The page header at the top of the page shows the name of the page. The navigation panel on the left side provides links you can click to display the pages in the Configurator. The links are organized into the following categories:

- WiMAX Setup lets you access the pages for viewing and configuring the TR-WMX-5.8 wireless and security settings. See section 2.2.
- Network Setup lets you access the pages for viewing and configuring the TR-WMX-5.8 TCP/IP and VLAN settings. See section 2.3.
- Administration lets you view and configure administrative settings (see section 4) and upgrade the TR-WMX-5.8 firmware (see Appendix B).

Pages with user-configurable settings have an **Apply** button at the bottom of the page. The same pages, and the Firmware page, have a **Back to Information Page** button.

After you change configuration settings on a page, click Apply before going to another page; otherwise, your changes will be discarded. Clicking Apply saves in memory all changes made on the currently displayed page. When you click this button, another page appears with a Reboot button. You can either click the Reboot button to reboot the TR-WMX-5.8 and have the new configuration settings take effect, or change settings on other pages and reboot after all of your configuration changes are complete.

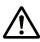

Rebooting disconnects the TR-WMX-5.8 and any connections currently running. It may take up to 60 seconds before the TR-WMX-5.8 is running and accessible again. When you reboot the TR-WMX-5.8, the **Status** LED flashes while the unit reboots and goes ON when the unit completes the reboot process.

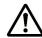

Another way to reboot the unit is by using the **Reboot** button on the Administration Settings page (see section 4.3).

• The **Back to Information Page** lets you redisplay the Information Page. This page lets you view the TR-WMX-5.8's current network, wireless, and device settings (see section 3.1). This page is the first page that appears when you log in to the Configurator.

The main panel is the viewing area on the page. When you select a link in the navigation panel, the fields of the page are displayed in the main panel. This is where you view and change the TR-WMX-5.8 configuration settings.

The remaining sections describe the Configurator pages you can use to view and change the TR-WMX-5.8 configuration and status. These sections assume you used the procedure in section 1.5.1 to log in to the Configurator.

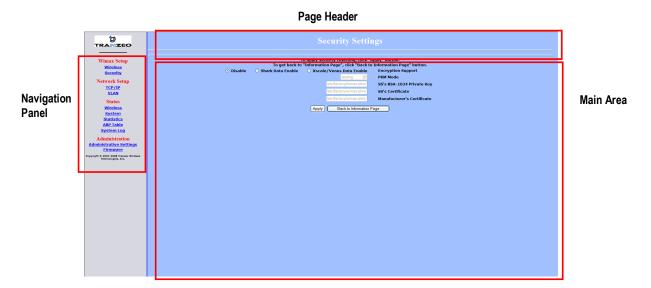

Figure 2-1. Areas on the Configurator Page

# 2.2 Entering WiMAX Setup Settings

The Configurator provides two menu selections for entering WiMAX setup settings:

- Wireless lets you set wireless settings for the TR-WMX-5.8. See section 2.2.1.
- Security lets you set security settings for the TR-WMX-5.8. See section 2.2.2.

If you change any of the settings on these pages, click the **Apply** button at the bottom of the page to reboot the TR-WMX-5.8 and have your settings take effect.

## 2.2.1 Entering Wireless Settings

Clicking the **Wireless** link under **WiMAX Setup** in the left pane of the Configurator displays the Wireless Settings page. Use this page to select the wireless settings for the TR-WMX-5.8. Figure 2-2 shows this page, and Table 2-1 describes the fields and buttons on it.

| 10                                                           | Window Sotti                                                                                                    |                                                         |  |
|--------------------------------------------------------------|----------------------------------------------------------------------------------------------------|---------------------------------------------------------|--|
| TRAÑZEO                                                      | Wireless Settings                                                                                                    |                                                         |  |
| Wimax Setup                                                  | To apply wireless resetting, click "A                                                                                                    |                                                         |  |
| Wireless                                                     | To get back to "Information Page", click "Back to Information Page" button.                                                                                                    |                                                         |  |
| Security                                                     | 35 v                                                                                                    | Channel Bandwidth (MHz)                                 |  |
| Network Setup<br>TCP/IP                                      | Secondary Management (Default)                                                                                                    | Secondary Management Connection Support                 |  |
| VLAN                                                         | Software Auto 💌                                                                                                    | Initial Ranging Burst Inverting                         |  |
| Status                                                       | Auto using CINR thresholds 💌                                                                                                    | Adaptive Modulation (DBPC)                              |  |
| Wireless<br>System                                           | 5725000                                                                                                    | Frequency (KHz)                                         |  |
| Statistics                                                   | 0                                                                                                    | Initial Delay Correction Value                          |  |
| ARP Table<br>System Log                                      | 20                                                                                                    | Max TX Power (dBm)                                      |  |
| Administration                                               | -10                                                                                                    | Min TX Power (dBm)                                      |  |
| Administrative Settings<br>Firmware                          | 0                                                                                                    | RX Antenna Gain (1/4dB step)                            |  |
| Copyright © 2007-2008 Tranzeo Wireless<br>Technologies, Inc. | 0                                                                                                    | TX Antenna Gain (1/4dB step)                            |  |
|                                                              |                                                                                                    | MRTR for SMC in bps                                     |  |
|                                                              | 100000                                                                                                    | Lost DL/UL MAP Interval                                 |  |
|                                                              | 700                                                                                                    |                                                         |  |
|                                                              | 8                                                                                                    | QoS Max Downlink SF                                     |  |
|                                                              | 8                                                                                                    | QoS Max Uplink SF                                       |  |
|                                                              | 35 - 7 - 0                                                                                                    | AFS channel bandwidth (in MHz) scan order               |  |
|                                                              | Enable Y                                                                                                    | For Least Robust DIUC as LSB/MSB and DCD CCC as MSB/LSB |  |
|                                                              | Disable V                                                                                                    | MAC Message Strick Checking                             |  |
|                                                              | Enable v                                                                                                    | Pack Enable For Primary CID                             |  |
|                                                              | Enable Y                                                                                                    | Fragment Enable For Primary CID                         |  |
|                                                              | Disable V                                                                                                    | TX overrun fix                                          |  |
|                                                              | Disable M                                                                                                    | QoS Admitted Bit                                        |  |
|                                                              | Disable 🛩                                                                                                    | QoS Tx Policy Checking                                  |  |
|                                                              | Disable 💌                                                                                                    | Enable 0 symbol HFDD Patch                              |  |
|                                                              | Disable 💌                                                                                                    | AFS mode                                                |  |
|                                                              | Manually Authorize Base Static                                                                                                    |                                                         |  |
|                                                              | In order to authorize Base Station manually, you can setup Base Station ID and Hask to the input box and cick "Apply" hutton. 0°10:13:45:00:00:00 fffff:00:00:00" Mask out the lower 3 bytes. "00:00:00:00:00:00" match all BSD. |                                                         |  |
|                                                              | Base Station ID                                                                                                    |                                                         |  |
|                                                              | 00.00.00.00.00.00                                                                                                    | BSID                                                    |  |
|                                                              | 00.00.00.00.00.00                                                                                                    | Mask                                                    |  |
|                                                              | Apply Back to Information F                                                                                                    | Page                                                    |  |

Figure 2-2. Wireless Settings Page

| Field                                                      | Description                                                                                                    |
|------------------------------------------------------------|----------------------------------------------------------------------------------------------------|
| Channel Bandwidth (MHz)<br>Secondary Management Connection | Select the value that best suits your application's bandwidth needs and is allowed by<br>your license. Choices are:<br>• 3.5 MHz ( <i>default</i> )<br>• 5 MHz<br>• 7 MHz<br>• 10 MHz<br>Determines whether the TR-WMX-5.8 is configured for Static or DHCP Client mode.                                                                                                    |
| Support                                                    | <ul> <li>No Secondary Management Support – unmanaged mode. This setting requires you to set the TR-WMX-5.8 IP addresses manually. This setting makes the Management Net Mask, and Management Route Gateway fields available on the TCP/IP Settings page.</li> <li>Secondary Management (Default) – Secondary managed mode. Select this setting if the TR-WMX-5.8 IP addresses will be set automatically by a DHCP server. This setting makes Management Net Mask, and Management Route Gateway fields on the TCP/IP Settings page unavailable. (<i>default</i>)</li> </ul>                                                              |
| Initial Ranging Burst Inverting                            | This feature is provided for Engineering development use, and is an undocumented feature. Please do not change from the default selection of Software Auto.                                                                                                    |
| Adaptive Modulation (DBPC)                                 | Matches the downlink modulation used to the link conditions. Adaptive modulation,<br>operates in conjunction with the downlink burst power control (DBPC) which adjusts<br>the CPE transmit power to that requested by the base station. Fixed modulations<br>can be selected or adaptive algorithms based on CINR or based on error rates can<br>be used to determine when the downlink modulation is adjusted. Choices are::<br>Disable DBPC<br>Auto using CINR thresholds ( <i>default</i> )<br>Auto using BER thresholds<br>Fixed to BPSK–1/2<br>Fixed to QPSK–1/2<br>Fixed to QPSK–3/4<br>Fixed to QAM16–1/2<br>Eixed to QAM16–1/2 |
|                                                            | Fixed to QAM16–3/4     Eixed to QAM64_2/2                                                                                                    |
|                                                            | <ul> <li>Fixed to QAM64–2/3</li> <li>Fixed to QAM64–3/4</li> </ul>                                                                                                    |
| Frequency (KHz)                                            | Sets the frequency, in kHz. Range is 5725000 – 5925000 in increments of 500kHz.<br>Default is 5725000 (5.72 GHz).                                                                                                    |
| Initial Delay Correction Value                             | 0 (default)                                                                                                    |
| Max TX Power (dBm)                                         | The maximum transmit power at which the unit can operate, specified in dBm. This value added to the Tx Antenna Gain cannot exceed the EIRP that the operator license allows. Range is -10 to 20dBm. Default is 20dBm.                                                                                                    |
| Min Tx Power (dBm)                                         | The minimum transmit power at which the unit can operate, specified in dBm. Range is -10 to 20dBm. Default is -10dBm.                                                                                                    |

| Table 2-1. Fields and Buttons | in the Wireless | Settings Page |
|-------------------------------|-----------------|---------------|
|-------------------------------|-----------------|---------------|

| Field                                                   | Description                                                                                                    |
|---------------------------------------------------------|----------------------------------------------------------------------------------------------------|
| Rx Antenna Gain (1/4dB step)                            | The gain of the Rx antenna, in dB. The gain of the internal antenna is 17dB. Default is 0dB.                                                                                                    |
| Tx Antenna Gain (1/4dB step)                            | The gain of the Rx antenna, in dB. The gain of the internal antenna is 17dB. Default is 0dB.                                                                                                    |
| MRTR for SMC in bps                                     | Sets the minimum reserved traffic rate for the secondary management channel. Default is 100000.                                                                                                    |
| Lost DL/UL MAP Interval                                 | Sets the time in seconds that the CPE will maintain the link to the BS using the last DL or UL MAP received. Default is 700.                                                                                                    |
| QoS Max Downlink SF                                     | Sets the maximum number of downlink service flows the CPE will support. Default is 8. The maximum possible SF for downlink and uplink service flows, combined is 60.                                                                                                    |
| QoS Max Uplink SF                                       | Sets the maximum number of uplink service flows the CPE will support. Default is 8. The maximum possible SF for downlink and uplink service flows, combined is 60.                                                                                                    |
| AFS channel bandwidth (in MHz) scan order               | This feature is provided for Engineering development use, and is an undocumented feature. Please do not change from the default selection.                                                                                                    |
| For Least Robust DIUC as LSB/MSB and DCD CCC as MSB/LSB | This feature is provided for Engineering development use, and is an undocumented feature. Please do not change from the default selection.                                                                                                    |
| MAC Message Strict Checking                             | This feature is provided for Engineering development use, and is an undocumented feature. Please do not change from the default selection.                                                                                                    |
| Pack Enable for Primary CID                             | This feature is provided for Engineering development use, and is an undocumented feature. Please do not change from the default selection.                                                                                                    |
| Fragment Enable for Primary CID                         | This feature is provided for Engineering development use, and is an undocumented feature. Please do not change from the default selection.                                                                                                    |
| Tx Overrun Fix                                          | This feature is provided for Engineering development use, and is an undocumented feature. Please do not change from the default selection.                                                                                                    |
| QoS Admitted Bit                                        | This feature is provided for Engineering development use, and is an undocumented feature. Please do not change from the default selection.                                                                                                    |
| QoS Tx Policy Checking                                  | This feature is provided for Engineering development use, and is an undocumented feature. Please do not change from the default selection.                                                                                                    |
| Enable 0 Symbol HDD Patch                               | This feature is provided for Engineering development use, and is an undocumented feature. Please do not change from the default selection.                                                                                                    |
| AFS Mode                                                | This feature is provided for Engineering development use, and is an undocumented feature. Please do not change from the default selection.                                                                                                    |
| BSID and Mask                                           | Use the standard format for MAC addresses (six 2-digit hexadecimal numbers separated by colons) to enter the base station ID. Example: "12:34:56:78:9a:bc". You can enter up to 8 base station addresses, separating each by pressing the Enter key. To match all BSIDs, mask out the lower 3 bytes. "00:00:00:00:00:00:00:00:00:00:00:00:00: |

## 2.2.2 Setting Security Settings

Clicking the **Security** link under **WiMAX Setup** in the left pane of the Configurator displays the Security Settings page. Use this page to select the security settings for the TR-WMX-5.8. The first selection on this page lets you select the encryption method to be used. Depending on your selection, the remaining fields on the page are either enabled or disabled. Figure 2-3 shows this page, and Table 2-2 describes the fields and buttons on it.

|                                                                                                    | Security Settings                                                                                                    |
|----------------------------------------------------------------------------------------------------|----------------------------------------------------------------------------------------------------|
| Vimax Setup<br>Wireless<br>Security<br>Network Setup<br>IC/IP<br>VLAN<br>Status<br>Wireless<br>System<br>Statistics<br>ARE Toble<br>System Log<br>Administration<br>Administration<br>Entworks Settings<br>Entworks Settings<br>Entworks Settings<br>Entworks Settings | To apply society resetting, click "Apply" button.         Image: Stark Date Enable       Stack to "Information Page", click "Apply" button.         Image: Stark Date Enable       Xscale/Venus Data Enable         Image: Stark Date Enable       Stark Date Enable         Image: Stark Date Enable       Stark Date |

Figure 2-3. Security Settings Page

Table 2-2. Fields and Buttons in the Security Settings Page

| Field                      | Description                                                                                                    |
|----------------------------|----------------------------------------------------------------------------------------------------|
| Disable                    | Disables the TR-WMX-5.8 security settings on this page. This is the default setting.                                                       |
| Shark Data Enable          | This feature is provided for Engineering development use, and is an undocumented feature. Please do not change from the default selection. |
| Xscale/Venus Data Enable   | This feature is provided for Engineering development use, and is an undocumented feature. Please do not change from the default selection. |
| PKM Mode                   | Enable the privacy key management (PKM) protocol used to distribute and maintain private keys for traffic encryption. Choices are:         |
|                            | <ul> <li>Testing – select this setting if the TR-WMX-5.8 will be used for testing/evaluation<br/>purposes. (<i>default</i>)</li> </ul>     |
|                            | <ul> <li>Operational – select this setting if the TR-WMX-5.8 will be used for network operations.</li> </ul>                               |
| SS's RSA-1024 Private Key  | Specify the path where the RAS 1024 private key is located.                                                                                |
| SS's Certificate           | Specify the path where the subscriber station's certificate is located.                                                                    |
| Manufacturer's Certificate | Specify the path where the manufacturer's certificate is located.                                                                          |

# 2.3 Entering Network Setup Settings

The Configurator provides two menu selections for entering network setup settings:

- TCP/IP lets you set the MAC address and IP mode for the TR-WMX-5.8. See section 2.3.1.
- VLAN lets you set the virtual LAN (VLAN) settings for the TR-WMX-5.8. See section 2.3.2.

If you change any of the settings on these pages, click the **Apply** button at the bottom of the page to reboot the TR-WMX-5.8 and have your settings take effect.

## 2.3.1 Entering TCP/IP Settings

Clicking the **TCP/IP** link under **Network Setup** in the left pane of the Configurator displays the TCP/IP Settings page. Use this page to select the wireless settings for the TR-WMX-5.8. Figure 2-4 shows this page, and Table 2-3 describes the fields and buttons on it.

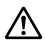

By default, the TR-WMX-5.8 is set to secondary managed mode. In this mode, the IP Mode settings in Table 2-3 are set automatically and the fields are unavailable. If you switch to unmanaged mode (**No Secondary Management**), you can specify these settings manually. To change between the two modes, use **Secondary Management Connection Support** on the Wireless Settings page (see section 2.2.1).

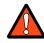

If you change the unit's MAC address from those assigned when the unit was shipped and noted on the Subscriber Unit label, please ensure that the MAC of the Wireless MAC address is a lower number than the Wired MAC address.

|                                                                          | TCP/IP Settings                                                                                                    |  |
|--------------------------------------------------------------------------|----------------------------------------------------------------------------------------------------|--|
| Wimax Setup<br>Wireless<br>Security                                      | To apply TCP/IP resetting, click "Apply" button.<br>To get back to "Information Page", click "Back to Information Page" button.<br>MAC: Address |  |
| Network Setup<br>TCP/IP                                                  | 00134mtdo: Wired MAC Address                                                                                                    |  |
| VLAN<br>Status<br>Wireless                                               | IP Mode Static ○ DHCP Client                                                                                                    |  |
| System<br>Statistics<br>ARP Table                                        | 72:166.143.5     Wireless Management IP Address       255:255:255:250     Wireless Management Net Mask                                          |  |
| System Log<br>Administration<br>Administrative Settings                  | 72.165.143.1 Management Route Gateway                                                                                                    |  |
| Firmware<br>Copyright © 2007-2008 Tranzeo Wireless<br>Technologies, Inc. | Apply Back to Information Page                                                                                                    |  |
|                                                                          |                                                                                                    |  |
|                                                                          |                                                                                                    |  |
|                                                                          |                                                                                                    |  |
|                                                                          |                                                                                                    |  |
|                                                                          |                                                                                                    |  |
|                                                                          |                                                                                                    |  |

Figure 2-4. TCP/IP Settings Page

## Table 2-3. Fields and Buttons in the TCP/IP Settings Page

| Field                          | Description                                                                                                    |  |
|--------------------------------|----------------------------------------------------------------------------------------------------|--|
| MAC Address                    |                                                                                                    |  |
| Wired MAC Address              | The TR-WMX-5.8's wired MAC address.                                                                                                  |  |
| Wireless MAC Address           | The TR-WMX-5.8's wireless MAC address.                                                                                               |  |
|                                | IP Mode                                                                                                    |  |
| Static                         | The TR-WMX-5.8 IP address will be set manually and remain static.                                                                    |  |
| DHCP Client                    | The TR-WMX-5.8 IP address will be set automatically using DHCP.                                                                      |  |
| Wireless Management IP Address | The wireless management IP address of the TR-WMX-5.8.                                                                                |  |
|                                | <ul> <li>Secondary managed mode: This value is set automatically and the field is<br/>unavailable.</li> </ul>                        |  |
|                                | <ul> <li>Unmanaged mode: Set this value to an unused IP address in the subnet to<br/>which the base station is connected.</li> </ul> |  |
| Wireless Management Net Mask   | The wireless management netmask of the TR-WMX-5.8.                                                                                   |  |
|                                | <ul> <li>Secondary managed mode: This value is set automatically and the field is<br/>unavailable.</li> </ul>                        |  |
|                                | • Unmanaged mode: Set this value to match that of the subnet to which the base station is connected.                                 |  |
| Management Route Gateway       | The wireless management gateway of the TR-WMX-5.8.                                                                                   |  |
|                                | <ul> <li>Secondary managed mode: This value is set automatically and the field is<br/>unavailable.</li> </ul>                        |  |
|                                | • Unmanaged mode: Set this value to be the router on the subnet to which the base station is connected.                              |  |

## 2.3.2 VLAN Settings

A VLAN is an administrative grouping of network devices that is logically segmented, by functions, project teams, or applications rather than a physical or geographical basis. VLANs provide the segmentation services traditionally provided by routers in LAN configurations. For example, all workstations and servers used by a particular workgroup team can be connected to the same VLAN, regardless of their physical connections to the network. In this way, you can use VLANs to reconfigure the network through software rather than physically unplugging and moving devices or wires.

Clicking the VLAN link under Network Setup in the left pane of the Configurator displays the VLAN Settings page. Use this page to select the security settings for the TR-WMX-5.8. Figure 2-5 shows this page, and Table 2-4 describes the fields and buttons on it.

The VLAN Settings page is divided into four areas:

- The top area lets you enable and configure the management VLAN.
- The middle area lets you define rules for the management VLAN.
- Buttons below the rules area let you add, edit, delete, and update a management VLAN.
- The bottom of the page shows the VLAN rules that have been defined.

|                                                              | VLAN Settings                                                                                                    |
|--------------------------------------------------------------|----------------------------------------------------------------------------------------------------|
| Wimax Setup<br><u>Wireless</u>                               | To apply Filter resetting, click "Apply" button.<br>To get back to "Information Page", click "Back to Information Page" button. |
| Security                                                     | VLAN mode: O Disable O Enable                                                                                                   |
| Network Setup                                                | VLAN tag: O Allow (Allow All Traffic Through) O Drop (Allow Tagged Traffic Through)                                             |
| TCP/IP<br>VLAN                                               | Nested VLANs: O Disable O Enable                                                                                                |
| Status                                                       | Management VLAN ID: 0                                                                                                    |
| Wireless                                                     | Valid VLAN ID Range: 0                                                                                                    |
| System<br>Statistics                                         | Vian Default: ID <sup>0</sup> Priority <sup>0</sup>                                                                             |
| ARP Table<br>System Log                                      | Set Specific VLAN Rules                                                                                                    |
| Administration<br>Administrative Settings                    | VLAN Rule ID:                                                                                                    |
| Firmware                                                     | Priority:                                                                                                    |
| Copyright © 2007-2008 Tranzeo Wireless<br>Technologies, Inc. | Active: Disable Enable                                                                                                    |
|                                                              | VLAN ID:                                                                                                    |
|                                                              | Source MAC Range: mask                                                                                                    |
|                                                              | Destination MAC Range: mask                                                                                                    |
|                                                              | Source IP Range: netmask                                                                                                    |
|                                                              | Destination IP Range: netmask                                                                                                   |
|                                                              | Source Port Range: through                                                                                                    |
|                                                              | Destination Port Range: through                                                                                                 |
|                                                              | New Add Delete Edd Update                                                                                                    |
|                                                              | VLAN Rules                                                                                                    |
|                                                              | Rule Priority or ID MAC IP Port MAC IP Port                                                                                     |
|                                                              | ID PHOTEY ID MAC IP Port MAC IP Port                                                                                            |
|                                                              | (Apply) Back to Information Page                                                                                                |

Figure 2-5. VLAN Settings Page

| Field                   | Description                                                                                                    |  |  |
|-------------------------|----------------------------------------------------------------------------------------------------|--|--|
| VLAN Mode               | Lets you enable or disable VLAN mode. Choices are:                                                                                                    |  |  |
|                         | • Enable – enables VLAN mode, enabling the settings on this page.                                                                                                    |  |  |
|                         | • Disable – disables VLAN mode, disabling the settings on this page. (default)                                                                                                    |  |  |
| VLAN Tag                | Tagging refers to the IEEE 802.1Q header that is inserted into the standard Ethernet header. Choices are:                                                                                                    |  |  |
|                         | <ul> <li>Allow – a Tag Header is added to the frame after the destination and source MAC addresses. This information is preserved as the frame moves through the network (<i>default</i>)</li> </ul>                                                                                                    |  |  |
|                         | • Drop – a Tag Header is not added to the frame.                                                                                                    |  |  |
| Nested VLANs            | Nested VLANs (also known as VLAN double tagging) are used to overlay a private Layer 2 network over a public Layer 2 network. This provides simple access to an infrastructure of network service providers in networks. With a nested VLAN configuration, each customer is given a customer-ID, which is a unique identifier within the service provider infrastructure. Traffic from individual customers is tagged with the customer-ID and segregated from other customer's traffic. |  |  |
|                         | • Disable – disables nested VLANs. ( <i>default</i> )                                                                                                    |  |  |
|                         | • Enable – enables nested VLANs.                                                                                                    |  |  |
| Management VLAN ID      | The numeric identifier for the management VLAN. Default is 0.                                                                                                    |  |  |
| Valid VLAN ID Range     | To specify a range of VLAN IDs, enter the first and last numbers, separated by a dash (for example, 100-200). Default is 0.                                                                                                    |  |  |
| VLAN Default            | The default ID and priority of the VLAN. Defaults are 0 for ID and Priority.                                                                                                    |  |  |
| Set Specific VLAN Rules |                                                                                                    |  |  |
| VLAN Rule ID            | You can create a VLAN identification matching rule that is based on a single VLAN ID or priority, a range of IDs or priorities, or any ID or priority.                                                                                                    |  |  |
| Priority                | Specify a single VLAN priority, a range of VLAN priorities, or a VLAN priority for any traffic flow.                                                                                                    |  |  |
|                         | • To specify a single VLAN priority, enter a number between 0 and 7 (0 has the highest priority and 7 has the lowest priority).                                                                                                    |  |  |
|                         | • To specify a range of VLAN priorities, enter the first and last numbers, separated by a dash (for example, 1-3).                                                                                                    |  |  |
|                         | • To match any traffic flow that has a VLAN priority tag, type the word <b>any</b> .                                                                                                    |  |  |
| Active                  | Select whether the rule is enabled or disabled. Choices are:                                                                                                    |  |  |
|                         | • Disable – rule is not in effect.                                                                                                    |  |  |
|                         | • Enable – rule is in effect.                                                                                                    |  |  |
| VLAN ID                 | Enter the VLAN ID of the rule you want to edit or delete.                                                                                                    |  |  |
| Source MAC Range        | The range of source MAC addresses to which the rule applies and corresponding mask.                                                                                                    |  |  |
| Destination MAC Range   | The range of destination MAC addresses to which the rule applies and corresponding mask.                                                                                                    |  |  |

| Set Specific VLAN Rules (continued) |                                                                                                    |  |  |
|-------------------------------------|----------------------------------------------------------------------------------------------------|--|--|
| Field                               | Description                                                                                                    |  |  |
| Source IP Range                     | The range of source IP addresses to which the rule applies and corresponding mask.                                                                                                    |  |  |
| Destination IP Range                | The range of destination IP addresses to which the rule applies and corresponding mask.                                                                                                    |  |  |
| Source Port Range                   | The range of source ports to which the rule applies and corresponding mask.                                                                                                    |  |  |
| Destination Port Range              | The range of destination ports to which the rule applies and corresponding mask.                                                                                                    |  |  |
| Button                              | Description                                                                                                    |  |  |
| New                                 | Click this button to set up a new rule for the management VLAN. After clicking this button, complete the Set Specific VLAN Rules section on this page and click Add. The new rule appears under VLAN Rules at the bottom of this page. |  |  |
| Add                                 | After setting up a new rule, click this button to add the rule to the VLAN Rules list at the bottom of the page.                                                                                                    |  |  |
| Delete                              | Lets you delete a rule. In the VLAN Rule ID field, enter the ID for the rule you want to delete.<br>Then click Delete to delete the rule.<br>Note: No precautionary message appears before deleting a rule, so be sure you do not need |  |  |
|                                     | the rule before you delete it.                                                                                                    |  |  |
| Edit                                | Lets you modify a rule. In the VLAN Rule ID field, enter the ID for the rule you want to edit.<br>Then click Edit, change the settings, and click Update.                                                                              |  |  |
| Update                              | Click this button after editing a rule.                                                                                                    |  |  |

# **Viewing Status Information**

The Configurator provides a **Status** section that lets you display status pages for monitoring the TR-WMX-5.8. This section describes how to use these pages to monitor the TR-WMX-5.8.

The topics covered in this chapter are:

- Section 3.1, Information Page (page 28)
- Section 3.2, Wireless Information Page (page 30)
- Section 3.2, Wireless Information Page (page 30)
- Section 3.3, System Information Page (page 32)
- Section 3.4, Statistics Information Page (page 34)
- Section 3.5, ARP Information Page (page 36)
- Section 3.6, System Log (page 37)

### 3.1 Information Page

The Information Page is the first page that appears when you log in to the Configurator. You can also display this page from another page in the Configurator by clicking the **Back to Information Page** button at the bottom of the pages in the **WiMAX Setup**, **Network Setup**, and **Administration** sections.

The Information Page is a read-only page that displays network, wireless, and device information. Figure 3-1 shows this page and Table 3-1 describes the fields on it.

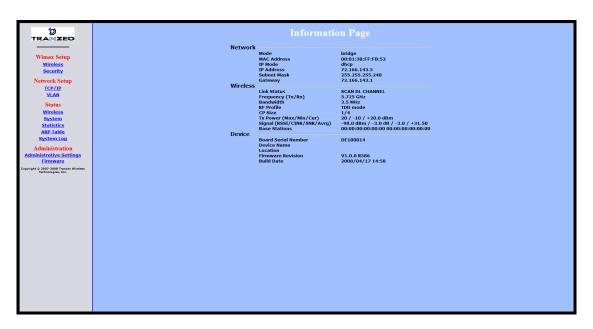

Figure 3-1. Information Page

#### Table 3-1. Information Page

| Field                          | Description                                                                                                    |  |  |  |  |
|--------------------------------|----------------------------------------------------------------------------------------------------|--|--|--|--|
| Network                        |                                                                                                    |  |  |  |  |
| Mode                           | TR-WMX-5.8 operating mode (for example, bridge, router, etc.).                                                                                                    |  |  |  |  |
| MAC Address                    | TR-WMX-5.8 Media Access Control (MAC) address, as defined on the TCP/IP Settings page (see section 2.3.1).                                                                              |  |  |  |  |
| IP Mode                        | IP mode of the TR-WMX-5.8, as defined on the TCP/IP Settings page (see section 2.3.1).                                                                                                  |  |  |  |  |
| IP Address                     | IP address of the TR-WMX-5.8.                                                                                                    |  |  |  |  |
| Subnet Mask                    | Subnet mask of the TR-WMX-5.8.                                                                                                    |  |  |  |  |
| Gateway                        | Gateway mask of the TR-WMX-5.8.                                                                                                    |  |  |  |  |
|                                | Wireless                                                                                                    |  |  |  |  |
| Link Status                    | Shows whether the TR-WMX-5.8 is connected to the base station.                                                                                                    |  |  |  |  |
| Frequency (Tx/Rx)              | TR-WMX-5.8 transmit and receive frequencies, as defined on the Wireless Settings page (see section 2.2.1).                                                                              |  |  |  |  |
| Bandwidth                      | Bandwidth used by the TR-WMX-5.8.                                                                                                    |  |  |  |  |
| RF Profile                     | TR-WMX-5.8 duplex method, as defined on the Wireless Settings page (see section 3.2).                                                                                                   |  |  |  |  |
| CP Size                        | TR-WMX-5.8 cyclic prefix size, as define on the Wireless Settings page (see section 3.2).                                                                                               |  |  |  |  |
| Tx Power (Max/Min/Cur)         | TR-WMX-5.8 maximum, minimum, and current transmit power levels, in dBm. The maximum and minimum settings are defined on the Wireless Settings page (see section 3.2).                   |  |  |  |  |
| Signal<br>(RSSI/CINR/SNR/Avrg) | RSSI, CINR, SNR, and average signal strength, in dBm.                                                                                                    |  |  |  |  |
| (RSSI/CINR/SNR/AVIY)           | • RSSI - the higher the value, the higher the transmit rate (up to the maximum). Conversely, the lower the RSSI, the lower the transmission speed until 0 is reached (no connectivity). |  |  |  |  |
|                                | • CINR - the higher the value, the more throughput a link can maintain.                                                                                                    |  |  |  |  |
|                                | <ul> <li>SNR - the lower the value means the desired signal is nearly indistinguishable from the<br/>unwanted noise.</li> </ul>                                                         |  |  |  |  |
|                                | Avrg - the average of the RSSI, CINR, and SNR values.                                                                                                    |  |  |  |  |
| Base Stations                  | MAC address with which the TR-WMX-5.8 is communicating, as defined on the Wireless Settings page (see section 3.2).                                                                     |  |  |  |  |
|                                | Device                                                                                                    |  |  |  |  |
| Board Serial Number            | Serial number of the TR-WMX-5.8 printed circuit board.                                                                                                    |  |  |  |  |
| Device Name                    | Name of the TR-WMX-5.8 unit, as defined on the Administrative Settings page (see section 4.4.1). Default is TR-WMX.                                                                     |  |  |  |  |
| Location                       | Location of the TR-WMX-5.8, as defined on the Administrative Settings page (see Chapter 4).                                                                                             |  |  |  |  |
| Firmware Revision              | Revision number of the firmware used by the TR-WMX-5.8.                                                                                                    |  |  |  |  |
| Build Date                     | Build date of the firmware used by the TR-WMX-5.8.                                                                                                    |  |  |  |  |

### **3.2 Wireless Information Page**

The Wireless Information page shows information about the TR-WMX-5.8's wireless operation. The user-configurable information on this page can be set using the Wireless Settings page (see section 2.2.1). Figure 3-2 shows this page and Table 3-2 describes the fields on it.

| D<br>TRANZEO                                                                                                    | Wireless Information                                                                                                    | 1 Page                                                                           |
|----------------------------------------------------------------------------------------------------|----------------------------------------------------------------------------------------------------|----------------------------------------------------------------------------------|
| TRADUCZEO<br>Viinax Setup<br>Viireless<br>Security<br>Network Setup<br>TGP/JP<br>TGP/JP<br>TG | Channel Bandwidth Status (MHz)<br>Frequency (KHz)<br>RF Profile<br>CP Size<br>DBPC Support (Downlink Burst Profile Change)<br>Modulation<br>Link Manager State<br>Link State<br>RSSI (Received Signal Strength Indicator)<br>CINR (Carrier to Interference and Noise Ratio)<br>Current TX Power<br>RF Mode<br>Initial Ranging Burst Inverting<br>Initial Polay Correction Value<br>TX Power Range Max<br>TX Power Range Max<br>TX Power Range Max<br>TX Power Range Max<br>TX Power Range Max<br>TX Power Range Max<br>TX Power Range Max<br>TX Power Range Max<br>TX Power Range Max<br>TX Power Range Max<br>TA Antenna Gain<br>RX Antenna Gain<br>AFS mode<br>MRTR for SMC in bps<br>Lost DL/UL MAP Interval [[600 , 1800] milliseconds)<br>RNG-RSP Byte Order | 9.5<br>9.2<br>9.2<br>9.2<br>9.0<br>9.0<br>9.0<br>9.0<br>9.0<br>9.0<br>9.0<br>9.0 |
|                                                                                                    |                                                                                                    |                                                                                  |

Figure 3-2. Wireless Information Page

| Field                                                     | Description                                                                                                    |
|-----------------------------------------------------------|----------------------------------------------------------------------------------------------------|
| Channel Bandwidth<br>Status (MHz)                         | Bandwidth, in MHz, of theTR-WMX-5.8, as defined on the Wireless Settings page (see section 2.2.1).                                                                                                    |
| Frequency (KHz)                                           | Frequency, in kHz, of theTR-WMX-5.8, as defined on the Wireless Settings page (see section 2.2.1).                                                                                                    |
| RF Profile                                                | RF profile of theTR-WMX-5.8, as defined on the Wireless Settings page (see section 2.2.1).                                                                                                    |
| CP Size                                                   | Cycle prefix size, as defined on the Wireless Settings page (see section 2.2.1).                                                                                                    |
| Modulation                                                | Modulation used by theTR-WMX-5.8.                                                                                                    |
| Link Manager State                                        | Shows where in the network connection process the CPE is. For example if the CPE is scanning for a BS downlink message, receiving a DHCP address assignment, or if the CPE to BS link is operational.                                                                   |
| Link State                                                | Shows whether the TR-WMX-5.8 link is up or down.                                                                                                    |
| RSSI (Received Signal<br>Strength Indicator)              | Strength of the Received Signal Strength Indicator, in dBm, received by your TR-WMX-5.8. The higher the value, the higher the transmit rate (up to the maximum). Conversely, the lower the RSSI, the lower the transmission speed until 0 is reached (no connectivity). |
| CINR (Carrier to<br>Interference and Noise<br>Ratio)      | Carrier to Interference and Noise Ratio, in dB, for your TR-WMX-5.8. The higher the value, the more throughput a link can maintain.                                                                                                    |
| Current TX Power                                          | Current transmit power, in dBm, for your TR-WMX-5.8.                                                                                                    |
| RF Mode                                                   | Current radio-frequency mode (licensed or unlicensed) for your TR-WMX-5.8.                                                                                                    |
| Initial Ranging Burst<br>Inverting                        | This feature is provided for Engineering development use, and is an undocumented feature.                                                                                                    |
| Initial Delay Correction<br>Value                         | This feature is provided for Engineering development use, and is an undocumented feature.                                                                                                    |
| TX Power Range Max                                        | The maximum transmit power range of the TR-WMX-5.8, as defined on the Wireless Settings page (see section 2.2.1).                                                                                                    |
| TX Power Range Min                                        | The minimum transmit power range of the TR-WMX-5.8, as defined on the Wireless Settings page (see section 2.2.1).                                                                                                    |
| TX Antenna Gain                                           | The maximum transmit antenna gain of the TR-WMX-5.8, as defined on the Wireless Settings page (see section 2.2.1).                                                                                                    |
| RX Antenna Gain                                           | The minimum transmit antenna gain of the TR-WMX-5.8, as defined on the Wireless Settings page (see section 2.2.1).                                                                                                    |
| AFS Mode                                                  | This feature is provided for Engineering development use, and is an undocumented feature.                                                                                                    |
| MRTR for SMC in bps                                       | The minimum reserved traffic rate for the secondary management channel.                                                                                                    |
| Lost DL/UL MAP Interval<br>([600 , 1800]<br>milliseconds) | The time in seconds that the CPE will maintain the link to the BS using the last DL or UL MAP received.                                                                                                    |
| RNG-RSP Byte Order                                        | This feature is provided for Engineering development use, and is an undocumented feature.                                                                                                    |

### 3.3 System Information Page

The System Information page shows information about the TR-WMX-5.8's wireless configuration settings and operation. Figure 3-3 shows this page and Table 3-3 describes the fields on it.

|                                                              | System Information Page                 |                                     |  |  |  |
|--------------------------------------------------------------|-----------------------------------------|-------------------------------------|--|--|--|
|                                                              | Bridge br0 IP Address                   | 72.166.143.5                        |  |  |  |
| Wimax Setup<br>Wireless                                      | Bridge br0 Net Mask                     | 255.255.255.240                     |  |  |  |
|                                                              | Encryption Support                      | NO                                  |  |  |  |
| Network Setup                                                | PKM Mode                                | NO PKM                              |  |  |  |
| TCP/IP<br>VLAN                                               | Secondary Management Connection Support | No Secondary Management             |  |  |  |
|                                                              | IP Managed Mode                         | Unmanaged mode                      |  |  |  |
|                                                              | Bridge/Router Mode                      | bridge                              |  |  |  |
| <u>System</u><br><u>Statistics</u>                           | IP Mode                                 | static                              |  |  |  |
| ARP Table                                                    | MAC Msg Strick Checking                 | Disable                             |  |  |  |
| System Log                                                   | Pack Enable For Primary CID             | Enable                              |  |  |  |
| Administration<br>Administrative Settings                    | Fragment Enable For Primary CID         | Enable                              |  |  |  |
|                                                              | TX Overrun Fix                          | Disable                             |  |  |  |
| Copyright © 2007-2008 Tranzeo Wireless<br>Technologies, Inc. | Bypass QoS Amitted Bit (absent)         | Disable                             |  |  |  |
|                                                              | Bypass Strick QoS Tx Policy Checking    | Disable                             |  |  |  |
|                                                              | Enable 0 Symbol HFDD Patch              | Disable                             |  |  |  |
|                                                              | Base Station ID List                    | 1. 00:00:00:00:00:00:00:00:00:00:00 |  |  |  |
|                                                              |                                         |                                     |  |  |  |
|                                                              |                                         |                                     |  |  |  |
|                                                              |                                         |                                     |  |  |  |
|                                                              |                                         |                                     |  |  |  |
|                                                              |                                         |                                     |  |  |  |
|                                                              |                                         |                                     |  |  |  |
|                                                              |                                         |                                     |  |  |  |
|                                                              |                                         |                                     |  |  |  |
|                                                              |                                         |                                     |  |  |  |
|                                                              |                                         |                                     |  |  |  |
|                                                              |                                         |                                     |  |  |  |

Figure 3-3. System Information Page

| Table 3-3. System | Information Page |
|-------------------|------------------|
|-------------------|------------------|

| Field                                      | Description                                                                                                    |
|--------------------------------------------|----------------------------------------------------------------------------------------------------|
| Bridge br0 IP Address                      | Wired IP address of the TR-WMX-5.8, as defined on the TCP/IP Settings page (see section 2.3.1).                                              |
| Bridge br0 Net Mask                        | Wired netmask of the TR-WMX-5.8, as defined on the TCP/IP Settings page (see section 2.3.1).                                                 |
| Encryption Support                         | Shows whether encryption is enabled or disabled on the TR-WMX-5.8, as defined on the Security Settings page (see section 2.2.2).             |
| PKM Mode                                   | Shows whether private key management is enabled or disabled on the TR-WMX-5.8, as defined on the Security Settings page (see section 2.2.2). |
| Secondary Management<br>Connection Support | Shows whether the secondary management support has been enabled.                                                                             |
| IP Managed Mode                            | Shows whether an IP address has been assigned to the CPE using DHCP operating over the IEEE 802.16 secondary management channel.             |
| Bridge/Router Mode                         | Shows whether the TR-WMX-5.8 is configured for bridge or router mode, as defined on the TCP/IP Settings page (see section 2.3.1).            |
| IP Mode                                    | Shows whether IP mode is set to static or DHCP setting, as defined on the TCP/IP Settings page (see section 2.3.1).                          |
| MAC Msg Strict Checking                    | Shows whether MAC Message Strict Checking is enabled or disabled, as defined on the Wireless Settings page (see section 2.2.1).              |
| Pack Enable For Primary<br>CID             | Shows whether Pack Enable for Primary CID is enabled or disabled, as defined on the Wireless Settings page (see section 2.2.1).              |
| Fragment Enable For<br>Primary CID         | Shows whether Fragment Enable For Primary CID is enabled or disabled, as defined on the Wireless Settings page (see section 2.2.1).          |
| TX Overrun Fix                             | Shows whether TX Overrun Fix is enabled or disabled, as defined on the Wireless Settings page (see section 2.2.1).                           |
| Bypass QoS Admitted Bit<br>(Absent)        | Shows whether Bypass QoS Admitted Bit (Absent) is enabled or disabled.                                                                       |
| Bypass Strict QoS Tx<br>Policy Checking    | Shows whether Bypass Strict QoS Tx Policy Checking is enabled or disabled.                                                                   |
| Enable 0 Symbol HFDD<br>Patch              | Shows whether Enable 0 Symbol HFDD Patch is enabled or disabled, as defined on the Wireless Settings page (see section 2.2.1).               |
| Base Station ID List                       | Shows the base station ID list, as defined on the Wireless Settings page (see section 2.2.1).                                                |

### **3.4 Statistics Information Page**

The Statistics Information page shows statistics of the wired and wireless packets sent and received by the TR-WMX-5.8. Figure 3-4 shows this page and Table 3-4 describes the fields on it.

| Ŭ<br>TRANZEO                                                 |                            |                  |               |           | Sta       | atistics ] | Information <b>F</b> | Page            |  |
|--------------------------------------------------------------|----------------------------|------------------|---------------|-----------|-----------|------------|----------------------|-----------------|--|
| Wimax Setup                                                  | Statistics Status<br>Wired |                  |               |           |           |            |                      |                 |  |
| Wireless                                                     | Rx                         |                  |               |           |           |            |                      |                 |  |
| Security                                                     | bytes<br>2054443           | packets<br>27297 | errs<br>0     | drop<br>0 | fifo<br>0 | frame<br>0 | compressed<br>0      | multicast<br>0  |  |
| Network Setup                                                | Tx                         | 2/25/            |               | 0         | U U       | 0          | 0                    | 0               |  |
| TCP/IP                                                       | bytes                      | packets          | errs          | drop      | fifo      | colls      | carrier              | compressed      |  |
| VLAN                                                         | 580505                     | 1904             | 0             | 0         | 0         | 0          | 0                    | 0               |  |
| Status                                                       | Wireless<br><sub>Rx</sub>  |                  |               |           |           |            |                      |                 |  |
| Wireless                                                     | bytes                      | packets          | errs          | drop      | fifo      | frame      | compressed           | multicast       |  |
| System<br>Statistics                                         | 0                          | 0                | 0             | 0         | 0         | 0          | 0                    | 0               |  |
| ARP Table                                                    | Tx<br>bytes                | packets          |               | 4         | fifo      | colls      |                      |                 |  |
| System Log                                                   | 0                          | 0                | errs<br>24484 | drop<br>0 | 0         | 0          | carrier<br>0         | compressed<br>0 |  |
| Administration<br>Administrative Settings<br>Firmware        |                            |                  |               |           |           |            |                      |                 |  |
| Copyright © 2007-2008 Tranzeo Wireless<br>Technologies, Inc. |                            |                  |               |           |           |            |                      |                 |  |
|                                                              |                            |                  |               |           |           |            |                      |                 |  |
|                                                              |                            |                  |               |           |           |            |                      |                 |  |
|                                                              |                            |                  |               |           |           |            |                      |                 |  |
|                                                              |                            |                  |               |           |           |            |                      |                 |  |
|                                                              |                            |                  |               |           |           |            |                      |                 |  |
|                                                              |                            |                  |               |           |           |            |                      |                 |  |
|                                                              |                            |                  |               |           |           |            |                      |                 |  |
|                                                              |                            |                  |               |           |           |            |                      |                 |  |
|                                                              |                            |                  |               |           |           |            |                      |                 |  |
|                                                              |                            |                  |               |           |           |            |                      |                 |  |
|                                                              |                            |                  |               |           |           |            |                      |                 |  |
|                                                              |                            |                  |               |           |           |            |                      |                 |  |
|                                                              |                            |                  |               |           |           |            |                      |                 |  |
|                                                              |                            |                  |               |           |           |            |                      |                 |  |
|                                                              |                            |                  |               |           |           |            |                      |                 |  |
|                                                              |                            |                  |               |           |           |            |                      |                 |  |

Figure 3-4. Statistics Information Page

| Field    | Description                                                                                                    |
|----------|----------------------------------------------------------------------------------------------------|
| Wired    | Received (Rx) and transmitted (Tx) statistics for the TR-WMX-5.8's wired interface.                                                                |
|          | <ul> <li>Bytes – number of bytes transmitted (Tx) or received (Rx) by the TR-WMX-5.8 on the wired<br/>network.</li> </ul>                          |
|          | <ul> <li>Packets – number of packets transmitted (Tx) or received (Rx) the TR-WMX-5.8 on the wired<br/>network.</li> </ul>                         |
|          | • Errs – number of transmit/receive errors detected by the TR-WMX-5.8 on the wired network.                                                        |
|          | <ul> <li>Drop – number of dropped transmitted (Tx) or received (Rx) packets detected by the TR-<br/>WMX-5.8 on the wired network.</li> </ul>       |
|          | <ul> <li>Fifo – number of transmitted (Tx) or received (Rx) packets first in/first out between the TR-WMX-5.8 and the wired network.</li> </ul>    |
|          | <ul> <li>Frame – number of frames transmitted (Tx) or received (Rx) by the TR-WMX-5.8 on the wired<br/>network.</li> </ul>                         |
|          | • Colls – number of collisions(shown for Tx only).                                                                                                 |
|          | • Carrier - status of the link pulse (i.e., if it is connected).                                                                                   |
|          | <ul> <li>Compressed – number of compressed frames transmitted (Tx) or received (Rx) by the TR-<br/>WMX-5.8 on the wired network</li> </ul>         |
|          | <ul> <li>Muilticast – number of multicast frames transmitted (Tx) or received (Rx) by the TR-WMX-5.8<br/>on the wired network</li> </ul>           |
| Wireless | Received (Rx) and transmitted (Tx) statistics for the TR-WMX-5.8's wireless interface.                                                             |
|          | <ul> <li>Bytes – number of bytes transmitted (Tx) or received (Rx) by the TR-WMX-5.8 on the wireless<br/>network.</li> </ul>                       |
|          | <ul> <li>Packets – number of packets transmitted (Tx) or received (Rx) the TR-WMX-5.8 on the<br/>wireless network.</li> </ul>                      |
|          | <ul> <li>Errs – number of transmit/receive errors detected by the TR-WMX-5.8 on the wireless<br/>network.</li> </ul>                               |
|          | <ul> <li>Drop – number of dropped transmitted (Tx) or received (Rx) packets detected by the TR-<br/>WMX-5.8 on the wireless network.</li> </ul>    |
|          | <ul> <li>Fifo – number of transmitted (Tx) or received (Rx) packets first in/first out between the TR-WMX-5.8 and the wireless network.</li> </ul> |
|          | <ul> <li>Frame – number of frames transmitted (Tx) or received (Rx) by the TR-WMX-5.8 on the<br/>wireless network.</li> </ul>                      |
|          | • Colls – number of collisions(shown for Tx only).                                                                                                 |
|          | • Carrier - status of the link pulse (i.e., if it is connected).                                                                                   |
|          | <ul> <li>Compressed – number of compressed frames transmitted (Tx) or received (Rx) by the TR-<br/>WMX-5.8 on the wireless network</li> </ul>      |
|          | <ul> <li>Muilticast – number of multicast frames transmitted (Tx) or received (Rx) by the TR-WMX-5.8<br/>on the wireless network</li> </ul>        |

| Table 3-4 | . Statistics | Information | Page |
|-----------|--------------|-------------|------|
|-----------|--------------|-------------|------|

### 3.5 ARP Information Page

The TR-WMX-5.8 has an Address Resolution Protocol (ARP) table that automatically maps the TR-WMX-5.8 IP address to the MAC address of a switch. The ARP Information page shows the TR-WMX-5.8 IP address and the corresponding MAC address of the switch. For example, the page in Figure 3-5 shows that the TR-WMX-5.8's IP address is 72.166.143.1, which corresponds to the MAC address 00:A0:C8:2B:2A:4A.

| tra≋zeo                                                               | ARP Information Page                                      |
|-----------------------------------------------------------------------|-----------------------------------------------------------|
| Wimax Setup                                                           | ARP Status<br>ARP Table<br>72.166.143.1 00:A0:C8:2B:2A:4A |
| Network Setup<br>TCP/IP<br>VLAN                                       |                                                           |
| Status<br>Wireless<br>System<br>Statistics<br>ARP Table<br>System Log |                                                           |
| Administration<br>Administrative Settings<br><u>Firmware</u>          |                                                           |
| Copyright © 2007-2008 Tranzeo Wireless<br>Technologics, Inc.          |                                                           |
|                                                                       |                                                           |
|                                                                       |                                                           |
|                                                                       |                                                           |
|                                                                       |                                                           |
|                                                                       |                                                           |

Figure 3-5. ARP Information Page

### 3.6 System Log

The TR-WMX-5.8 has separate logs that contain information about the unit's wireless and router operations. Using the System Information page, you can view the information in these logs.

- The Wireless Log area shows wireless information recorded in the wireless log.
- The Router Log area shows router information recorded in the router log.

Both areas have a **Refresh** button that can be used to update the information displayed in the respective areas on this page.

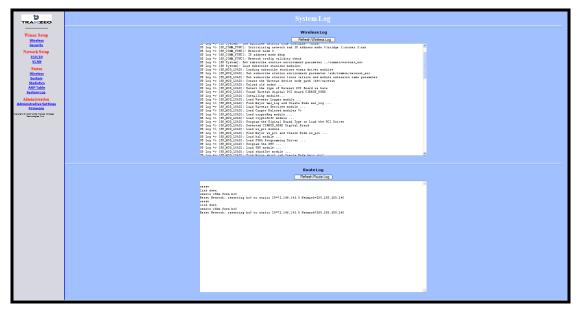

Figure 3-6 shows this page.

Figure 3-6. System Log Page

This page intentionally left blank.

# **Configuring Administrative Settings**

The Configurator has an **Administration** link that lets you perform a variety of administrative tasks, such as:

- Restoring the TR-WMX-5.8 to its factory defaults
- Rebooting the TR-WMX-5.8 without returning the unit to its factory default settings.
- Changing the device name and location.
- Enabling or disabling Web, SSH, and Telnet access.
- Enabling or disabling the TR-WMX-5.8 status LEDs.
- Changing the user name and password required to log in to the Configurator.

The topics covered in this chapter are:

- Section 4.1, Displaying the Administrative Settings Page (page 40)
- Section 4.2, Returning to Factory Default (page 40)
- Section 4.3, Rebooting the TR-WMX-5.8 Unit (page 41)
- Section 4.4, Changing Device Configuration Settings (page 41)

### 4.1 Displaying the Administrative Settings Page

All administrative tasks are performed from the Administrative Settings page. To display the Administrative Settings page, click the **Administrative Settings** link under **Administration** in the navigation panel of the Configurator. Figure 4-1 shows the Administrative Settings page.

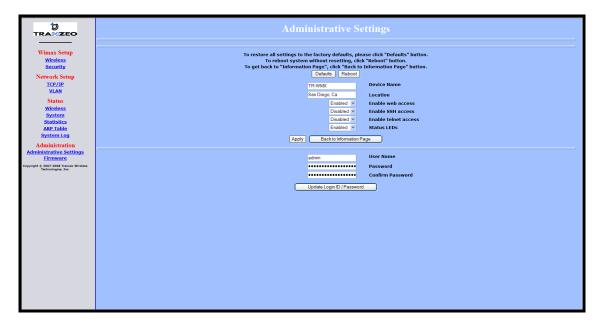

Figure 4-1. Administrative Settings Page

### 4.2 Returning to Factory Default Settings

Using the **Defaults** button on the Administrative Settings page, you can return the TR-WMX-5.8 to the settings that were in effect when you powered it up for the first time. When you click this button, a precautionary message tells you that proceeding will remove any custom settings you set and return all parameters to their factory default settings. You can then click **OK** to continue or **Cancel** to cancel the operation.

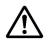

For a complete list of the TR-WMX-5.8's default settings, see Appendix A.

### 4.3 Rebooting the TR-WMX-5.8 Unit

The **Reboot** button on the Administrative Settings page provides one way to reboot the TR-WMX-5.8 (the other way is using the **Apply** and **Reboot** button described in section 2.1). If you change any TR-WMX-5.8 configuration settings, you must use one of these methods to reboot the TR-WMX-5.8 and put the settings into effect.

When you click this button, a precautionary message tells you that proceeding will reboot the TR-WMX-5.8. You can then click **OK** to continue or **Cancel** to cancel the operation.

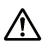

Rebooting disconnects the TR-WMX-5.8 and any connections currently running. It may take up to 60 seconds before the TR-WMX-5.8 is running and accessible again. When you reboot the TR-WMX-5.8, the **Status** LED flashes while the unit reboots and goes ON when the unit completes the reboot process.

### **4.4 Changing Device Configuration Settings**

Using the Administrative Settings page, you can:

- Change the TR-WMX-5.8 device name and location
- Enable or disable Web, SSH, and Telnet access
- Enable or disable the TR-WMX-5.8 LEDs

#### 4.4.1 Changing the Device Name and Location

The TR-WMX-5.8 device name is the name used to identify the device. The device name appears on the Information Page (see section 3.1). If your installation has a number of devices, you will probably want to assign a unique device name to each TR-WMX-5.8.

To change the device name:

- 1. On the Administrative Settings page, delete the current name shown in the **Device Name** field and enter a new name.
- 2. To change the location, delete the current location shown in the **Location** field and enter a new location.
- 3. Click the Apply button to save your changes. When the next page appears, either:
  - Click the **Reboot** button to reboot the TR-WMX-5.8 and apply the settings.
  - Change settings on other pages, then reboot the TR-WMX-5.8 to apply all the new settings.

### 4.4.2 Enabling or Disabling Web, SSH, and Telnet Access

Using the Administrative Settings page, you can enable or disable Web access, SSH access, and Telnet access to the TR-WMX-5.8.

- If you disable Web access, you will not be able to access the TR-WMX-5.8 using a browser.
- If you disable SSH access, you will not be able to access the TR-WMX-5.8 via an SSH session.
- If you disable Telnet access, you will not be able to access the TR-WMX-5.8 using a Telnet session.

To enable or disable Web, SSH, and Telnet access to the TR-WMX-5.8, use the following procedure.

- 1. To enable or disable Web access to the TR-WMX-5.8, click the down arrow next to **Enable Web Access** and select **Enable** or **Disable** from the drop-down list.
- 2. To enable or disable SSH access to the TR-WMX-5.8, click the down arrow next to **Enable SSH Access** and select **Enable** or **Disable** from the drop-down list.
- 3. To enable or disable Telnet access to the TR-WMX-5.8, click the down arrow next to **Enable telnet Access** and select **Enable** or **Disable** from the drop-down list.
- 4. Click the Apply button to save your changes. Then either:
  - Click the **Reboot** button on the next page that appears to apply the settings and reboot the TR-WMX-5.8 at this time.
  - Change any other configuration settings you want to modify. When finished, apply all the new and reboot the TR-WMX-5.8.

### 4.4.3 Enabling or Disabling the Status LEDs

Using the Administrative Settings page, you can enable or disable the 10 status LEDs on the rear panel of the TR-WMX-5.8. By default, the LEDs are configured to be ON. This means they show the status of the TR-WMX-5.8 as described in Table 1-4 on page 14. If the TR-WMX-5.8 will be installed in a location where the LEDs cannot be observed, you can disable them and rely on the status screens described in Chapter 3 to assess the status of the TR-WMX-5.8.

To enable or disable the status LEDs on the TR-WMX-5.8, use the following procedure.

- 1. Click the down arrow next to **Status LEDs** and select **Enable** or **Disable** from the drop-down list.
- 2. Click the Apply button to save your changes. Then either:
  - Click the **Reboot** button on the next page that appears to apply the settings and reboot the TR-WMX-5.8 at this time.
  - Change any other configuration settings you want to modify. When finished, apply all the new and reboot the TR-WMX-5.8.

### 4.4.4 Changing Log In Settings

Using the Administrative Settings page, you can change the user name and password used to log in to the Configurator. For security purposes, we recommend you change the default password.

- 1. To change the user name, click in the **User Name** field, delete the name shown, and enter a new user name.
- 2. To change the log in password, click in the **Password** field, delete the entry, and enter a new password.
- 3. Click in the **Confirm Password** field, delete the entry, and enter the same password you typed in step 2.

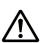

For security, every typed password character appears as a bullet (•).

- 5. Click the Apply button to save your changes. When the next page appears, either:
  - Click the **Reboot** button to reboot the TR-WMX-5.8 and apply the settings.
  - Change settings on other pages, then reboot the TR-WMX-5.8 to apply all the new settings.

This page intentionally left blank.

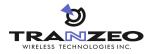

### **Factory Default Configuration Settings**

This appendix lists the factory default configuration settings that are in effect when you unpack the TR-WMX-5.8 or reset it to factory default settings.

### A.1 Default Wireless Settings

| Setting                                    | Default                           | Setting                                                       | Default |
|--------------------------------------------|-----------------------------------|---------------------------------------------------------------|---------|
| Channel Bandwidth (MHz)                    | 3.5                               | QoS Max Downlink SF                                           | 8       |
| Secondary Management<br>Connection Support | Secondary Management<br>(Default) |                                                               |         |
| Initial Ranging Burst Inverting            | Software Auto                     | AFS channel bandwidth (in MHz) scan order                     | 35-7-0  |
| Adaptive Modulation (DBPC)                 | Auto using CINR thresholds        | For Least Robust DIUC as<br>LSB/MSB and DCD CCC as<br>MSB/LSB | Enable  |
| Frequency (KHz)                            | 5725000                           | MAC Message Strict<br>Checking                                | Disable |
| Initial Delay Correction Value             | 0                                 | Pack Enable For Primary<br>CID                                | Enable  |
| Max TX Power (dBm)                         | 20                                | Fragment Enable For<br>Primary CID                            | Enable  |
| Min TX Power (dBm)                         | -10                               | TX overrun fix                                                | Disable |
| RX Antenna Gain (1/4dB<br>step)            | 0                                 | QoS Admitted Bit                                              | Disable |
| TX Antenna Gain (1/4dB<br>step)            | 0                                 | QoS Tx Policy Checking                                        | Disable |
| MRTR for SMC in bps                        | 100000                            | Enable 0 symbol HFDD<br>Patch                                 | Disable |
| Lost DL/UL MAP Interval                    | 700                               | AFS mode                                                      | Disable |

### A.2 Default Security Settings

| Setting            | Default |
|--------------------|---------|
| Encryption Support | Disable |

### A.3 Default TCP/IP Settings

| Setting     | Default |
|-------------|---------|
| IP Mode     |         |
| DHCP Client | Enabled |

### A.4 Default VLAN Settings

| Setting             | Default                           |
|---------------------|-----------------------------------|
| VLAN Mode           | Disable                           |
| VLAN Tag            | Allow (Allow All Traffic Through) |
| Nested VLANs        | Disable                           |
| Management VLAN ID  | 0                                 |
| Valid VLAN ID Range | 0                                 |
| Vlan Default        | ID = 0, Priority = 0              |

### A.5 Default Administrative Settings

| Setting              | Default       |
|----------------------|---------------|
| Device Name          | TR-WMX        |
| Location             | San Diego, Ca |
| Enable Web Access    | Enabled       |
| Enable SSH Access    | Disabled      |
| Enable Telnet Access | Disabled      |
| Status LEDs          | Enabled       |
| User Name            | Admin         |
| Password             | Default       |
| Confirm Password     | default       |

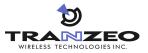

## Upgrading Firmware

From time to time, Tranzeo Wireless Technologies, Inc. makes new firmware available for the TR-WMX-5.8. The firmware may add new features to the TR-WMX-5.8 and/or fix problems.

This appendix describes how to upgrade the firmware for the TR-WMX-5.8.

- 1. Log in to the Configurator (see section 1.5.1).
- 2. In the left pane, under Administration, click Firmware. The Firmware page appears (see Figure B-1). The Current section shows information about the current firmware installed. The Upgrade section is where you specify the new firmware you want to install. :f

|                                                                                                    |         | Firmware                           |                                             |                     |      |
|----------------------------------------------------------------------------------------------------|---------|------------------------------------|---------------------------------------------|---------------------|------|
| Wimax Setup<br><u>Wireless</u><br>Security<br>Network Setup                                         | Current | Status<br>Desc.<br>Version<br>Size | Active, Curre<br>TR-WMX<br>v1.0.0<br>6019KB | <u>Slot 1</u><br>nt |      |
| ICP/IP<br>VLAN<br>Status<br>Wireless<br>System                                                      | Upgrade | Status<br>Desc.<br>Version<br>Size | Fallback<br>TR-WMX<br>v0.3.0<br>6219KB      | <u>Slot 2</u>       |      |
| Statistics<br><u>ARP Table</u><br>System Log<br>Administration                                      | Upgrade | URL                                | eve from server                             | r                   |      |
| Administrative Settings<br>Firmware<br>Copyright # 2007-2008 Transco Wireless<br>Technologies, Int. |         | 🗹 Re                               |                                             | Browse              |      |
|                                                                                                    |         | Upgrad                             | de Software                                 | Back to Information | Page |
|                                                                                                    |         |                                    |                                             |                     |      |
|                                                                                                    |         |                                    |                                             |                     |      |
|                                                                                                    |         |                                    |                                             |                     |      |

Figure B-1. Firmware Page

- 3. To view the output of what is happening throughout the firmware upgrade process, check **Verbose Debug**.
- 4. To reboot the TR-WMX-5.8 after its firmware has been upgraded, check **Reboot** after successful upgrade.
- 5. Under Upgrade, select retrieve from server (if it is not already selected).
- 6. In the URL field, enter the Uniform Resource Locator (URL) of the FTP server where the new firmware file is located.
- 7. Log in to the server and download the firmware file.

- 8. After the firmware file has been downloaded, upload it to the TR-WMX-5.8 using your browser. Under **Upload from browser**, click the **Browse**, select the firmware file, and click **OK**.
- 9. Click **Upgrade Software** to start the upgrade procedure. If you checked **Reboot after successful upgrade**, the TR-WMX-5.8 reboots automatically following the firmware upgrade; otherwise, you must manually reboot the TR-WMX-5.8 to have the new firmware upgrade take effect.

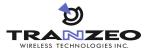

# C

### **Technical Support**

Technical support is available through the Internet and by phone, live chat, email, and fax.

### C.1 Web Portal

The Tranzeo Support Web site <u>http://support.tranzeo.com</u> is the main portal to help you maximize your experience with your Tranzeo product. The site provides valuable support contact information, including support files and guides and the latest support news. We encourage you to check this site frequently, even if you do not have support issues.

### **C.2 Telephone Support**

In-house telephone support is available during the hours and at the telephone numbers shown in Table C-1. Voice mail is available during non-telephone hours.

| Location                            | Telephone Hours        | Telephone Number                              |
|-------------------------------------|------------------------|-----------------------------------------------|
| Americas                            | 1:00 AM to 5:00 PM PST | +1 888 460 6366<br>(Toll free USA and Canada) |
| Europe, Africa, Middle East         | 9:00 AM to 1:00 AM GMT | +353-61-775-702                               |
| Americas outside the USA and Canada |                        | +1 604 460 6366                               |
| Australia, Asia                     |                        | +1 604 460 6366                               |

Table C-1. Telephone Support Hours and Numbers

### C.3 Live Chat

Live chat offers one-to-one chat support with a Tranzeo support representative allows you to receive real-time answers to your questions. Live chat is available during the hours and numbers shown in Table C-2.

#### Table C-2. Live Chat Support Hours

| Location Live Chat Hours    |                        |
|-----------------------------|------------------------|
| Americas                    | 1:00 AM to 5:00 PM PST |
| Europe, Africa, Middle East | 9:00 AM to 1:00 AM GMT |

### C.4 Email

Technical support can be reached by email at <a href="mailto:support@tranzeo.com">support@tranzeo.com</a>. RMA requests should be addressed to <a href="mailto:rma@tranzeo.com">rma@tranzeo.com</a>.

### C.5 Fax

Faxes can be sent to our 24-hour fax number at +1 604 460 6005.

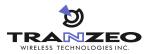

### Glossary

ARP Address Resolution Protocol, a network layer protocol used to convert an IP address into a physical (DLC) address, such as an Ethernet address. A host wishing to obtain a physical address broadcasts an ARP request onto the TCP/IP network. The host on the network that has the IP address in the request replies with its physical hardware address. CINR Carrier to Interference and Noise Ratio, a measure of guality for wireless signals. CPE Customer Premises Equipment, communications equipment that resides on the customer's premises and is owned or leased by the customer. Gateway A node on a network that serves as an entrance to another network. IEEE Institute of Electrical and Electronics Engineers (pronounced I-triple-E), an organization that develops standards for the computer, networking, and electronics industries. MAC Address Media Access Control address, a hardware address that uniquely identifies each node of a network. PKM Privacy key management, a protocol used to authenticate nodes on the network, and distribute and maintain private keys used for traffic encryption. PoE Power over Ethernet, a solution where electrical current is run to networking hardware over an Ethernet Category 5 or higher data cable. No additional AC power cord is needed, minimizing the amount of cables needed and the hassle of installing extra outlets. RSA Rivest, Shamir, and Adelman, a public-key encryption technology that requires an extraordinary amount of computer processing power and time to break. The RSA algorithm has become the de facto standard for industrial-strength encryption, especially for data sent over the Internet. RSSI Received Signal Strength Indicator, a circuit or signal that indicates the strength of an incoming signal into a receiver, such as your TR-WMX-5.8. SNR Signal-to-Noise Ratio, the ratio of the amplitude of a desired analog or digital data signal to the amplitude of noise in a transmission channel at a specific point in time.

| SSH                   | Secure Shell, a program to log into another computer over a network to<br>execute commands in a remote machine, and to move files from one<br>machine to another. SSH provides strong authentication and secure<br>communications over insecure channels, protecting a network from<br>attacks such as IP spoofing, IP source routing, and DNS spoofing. |
|-----------------------|----------------------------------------------------------------------------------------------------|
| Subnet mask           | A mask used to determine the subnet to which an IP address belongs.                                                                                                    |
| Subscriber<br>station | A fixed station used by a subscriber for communication within a central office station.                                                                                                    |
| Telnet                | A terminal emulation program for TCP/IP networks that runs on your computer and connects your PC to a device (such as your TR-WMX-5.8 unit. You can then enter commands through the Telnet program and they will be executed at the TR-WMX-5.8 unit.                                                                                                    |
| URL                   | Uniform Resource Locator, the global address of documents and other resources on the World Wide Web. <u>www.tranzeo.com</u> is an example of a URL.                                                                                                    |
| VLAN                  | Virtual Local Area Network, a network of computers that behave as if<br>they are connected to the same wire even though they may actually be<br>physically located on different segments of a LAN. With VLANs, a<br>computer can physically move to another location while remaining on the<br>same VLAN, without any hardware reconfiguration.          |

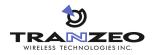

### **Compliance Information**

This device has been designed to operate with the antennas having a maximum gain of 32 dB. Antennas not included in this list or having a gain greater than 32 dB are strictly prohibited for use with this device. The required antenna impedance is 50 ohms.

#### **5 GHz Antennas**

- TR-5.8-32DB-ANT 32 dBi Dish Antenna
- TR-GD58-26 26 dBi Grid Antenna

This device has been tested and found to comply with the limits for a Class B digital device pursuant to Part 15 of the FCC rules, and Industry Canada requirements. Operation is subject to the following two conditions: (1) this device may not cause interference, and (2) this device must accept any interference, including interference that may cause undesired operation of the device.

To reduce potential radio interference to other users, the antenna type and its gain should be so chosen that the equivalent isotropically radiated power (e.i.r.p.) is not more than that permitted for successful communication.

This device must be installed so that there is a minimum of **139** cm between the antenna and any person.

#### **Professional Installation Required**

This product must be professionally installed and configured in accordance with local regulations and safety codes.

#### **Geographical Restrictions**

This product is intended to be used in the following countries:

- North America
- South America
- Australia
- Africa

The following restrictions apply to the use of this product:

- This device may not be used in a geographical location that requires the use of Dynamic Frequency Selection unless approved by the local authorities.
- The user of this product must ensure that it complies with the EIRP limits specified by local regulations.

#### **Declaration of Conformity**

"Hereby, Tranzeo Wireless Technologies, declares that this TR-WMX-58 is in compliance with the essential requirements and other relevant provisions of Directive 1999/5/EC."

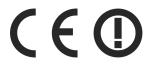

To obtain a copy of the Declaration of Conformity, contact Tranzeo Wireless Technologies at the following: <u>http://www.tranzeo.com/conformity.php</u>.

# Index

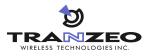

#### А

Administrative settings displaying the Administrative Settings page, 40 Administrative Settings page, 40 Advanced configuration network setup, 22 TCP/IP settings, 22 VLAN settings, 24 WiMAX setup, 18 security settings, 21 wireless settings, 18 ARP Page, 36

#### С

Changing device name, 41 password, 43 user name, 43 Components, 3 Configurations, iii Configurator Administrative Settings page, 40 ARP Page, 36 changing device name, 41 changing log in settings, 43 enabling or disabling Web, SSH, and Telnet access, 42 Information Page, 28 logging in, 7 network settings, 11 pages, 16 rebooting the TR-WMX-5.8, 41 returning to factory default settings, 40 Router Log, 37 security settings, 21 Statistics Information Page, 34 System Information Page, 32 System Log, 37 TCP/IP settings, 22 VLAN settings, 24 Wireless Page, 30 wireless settings, 9, 18 Configuring the TR-WMX-5.8 administrative settings, 40 Configuring TR-WMX-5.8, 7 logging in to the Configurator, 7 network settings, 11 wireless settings, 9 Connecting the TR-WMX-5.8, 4 Contact information, vi Conventions safety, v typographic, v warning, v

#### D

Default administrative settings, 46 Default security settings, 46 Default settings, 45, 46 Default TCP/IP settings, 46 Default VLAN settings, 46 Default wireless settings, 45 Device name, changing, 41

#### E

Enabling or disabling SSH access, 42 status LEDs, 42 Telnet access, 42 Web access, 42

#### F

Factory default settings returning to, 40 Features, iv Firmware upgrade, 47

#### G

Glossary, 51

#### I

Information Page, 28

#### L

LEDs definitions, 14 enabling or disabling, 42 Log in settings, changing, 43 Logging in to the Configurator, 7 Logs, 37

#### Μ

Models, iii Mounting the TR-WMX-5.8, 4

#### N

Network settings, 11 Network setup, 22 TCP/IP settings, 22 VLAN settings, 24

#### Р

Password

#### Index

changing, 43 entering, 7

#### R

Rebooting the TR-WMX-5.8, 41 Returning to factory default settings, 40 Router Log, 37

#### S

Safety conventions, v Security settings, 21 SSH access, enabling or disabling, 42 Statistics Information Page, 34 Status information status LEDs, 14 enabling or disabling, 42 using the Information Page, 13 Status LEDs, 14 enabling or disabling, 42 Status pages ARP, 36 Information, 28 Statistics Information, 34 System Information, 32 Wireless, 30 System Information Page, 32 System Log, 37

#### Т

TCP/IP settings, 22 Telnet access, enabling or disabling, 42 TR-WMX-5.8, 42, 45, 46 changing device name, 41 changing log in settings, 43 components, 3 configurations, iii configuring, 7 features, iv firmware upgrade, 47 LEDs definitions, 14 enabling or disabling, 42 logs, 37 models, iii mounting and connecting, 4 rebooting, 41 returning to factory default settings, 40 security settings, 21 Typographic conventions, v

#### U

Understanding the Configurator pages, 16 Unpacking, 3 Upgrading firmware, 47 User name entering, 7 User name, changing, 43 User-supplied items, 3

#### V

VLAN settings, 24

#### W

Warning conventions, v Web access, enabling or disabling, 42 WiMAX setup, 18 security settings, 21 wireless settings, 18 Wireless Page, 30 Wireless settings, 9, 18

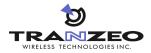